# Instrukcja użytkownika Dell P2314H

Nr modelu: P2314H Model - zgodność z przepisami: P2314Ht/P2314Hc

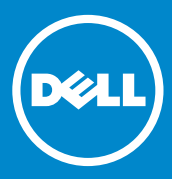

- UWAGA: UWAGA oznacza ważną informację, pomocną w lepszym **U** używaniu komputera.
- PRZESTROGA: OSTRZEŻENIE oznacza potencjalne niebezpieczeństwo  $\triangle$ uszkodzenia lub utraty danych, w przypadku nie zastosowania się do instrukcji.
- OSTRZEŻENIE: PRZESTROGA oznacza potencjalną możliwość  $\bigwedge$ uszkodzenia własności, obrażeń osobistych lub śmierci.

#### © 2013-16 Dell Inc. Wszelkie prawa zastrzeżone.

Informacje w tym dokumencie mogą zostać zmienione bez powiadomienia. Odtwarzanie tych materiałów w jakikolwiek sposób, bez pisemnego pozwolenia Dell Inc., jest zabronione.

Znaki towarowe użyte w tym tekście: Dell™, logo DELL i Inspiron™, to znaki towarowe Dell Inc.; Intel®, Centrino®, Core™ i Atom™, to znaki towarowe lub zastrzeżone znaki towarowe Intel Corporation w USA i w innych krajach; Microsoft®, Windows® i logo przycisku start Windows, to znaki towarowe lub zastrzeżone znaki towarowe Microsoft Corporation w Stanach Zjednoczonych i/lub w innych krajach; Bluetooth®, to zastrzeżony znak towarowy Bluetooth SIG, Inc. wykorzystywany przez Dell na podstawie licencji; Blu-ray Disc™ to znak towarowy Blu-ray Disc Association (BDA), wykorzystywany na podstawie licencji, przy odtwarzaniu z dysków i odtwarzaczy; W tym dokumencie mogą być wykorzystane inne znaki towarowe i nazwy handlowe, odnoszące się do ich właścicieli oraz do nazw ich produktów. Dell Inc. nie rości sobie prawa do żadnych zastrzeżonych znaków towarowych i nazw handlowych, innych niż jej własne.

# Spis treści

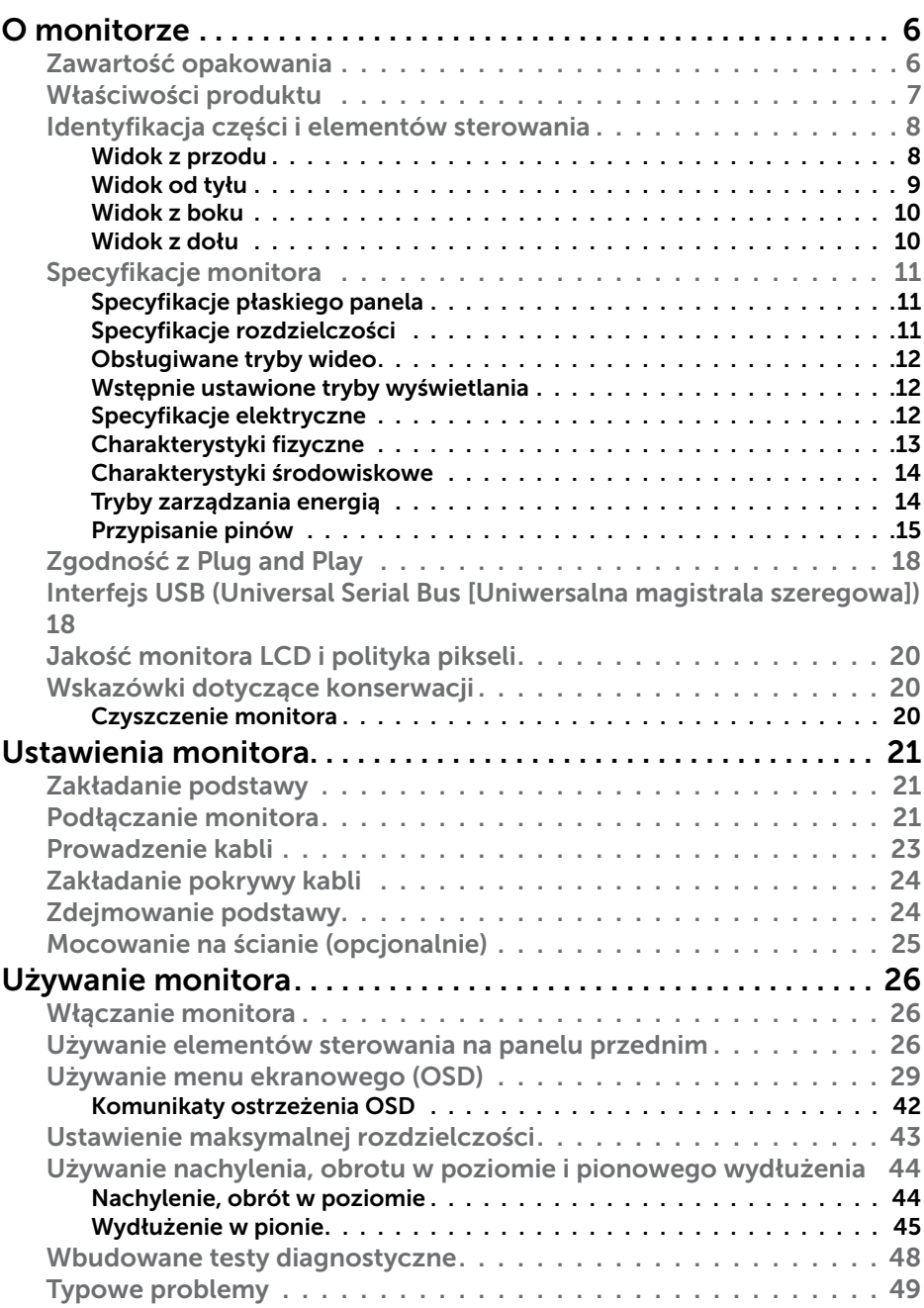

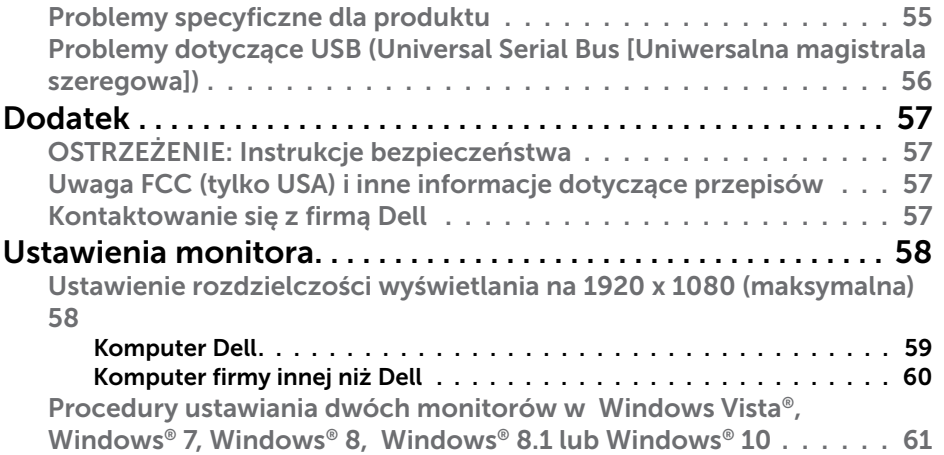

# <span id="page-3-0"></span>O monitorze

# Zawartość opakowania

Monitor jest dostarczany z pokazanymi poniżej komponentami. Upewnij się, że w opakowaniu znajdują się wszystkie komponenty [iskontaktuj się z Dell](#page-28-1), jeśli czegoś brakuje.

- UWAGA: Niektóre elementy mogą być opcjonalne i nie są dostarczane z monitorem. Niektóre funkcje lub multimedia mogą być niedostępne w niektórych krajach.
- UWAGA: Informacje dotyczące ustawień z dowolną inną podstawą, znajdują się w instrukcji obsługi tej podstawy.

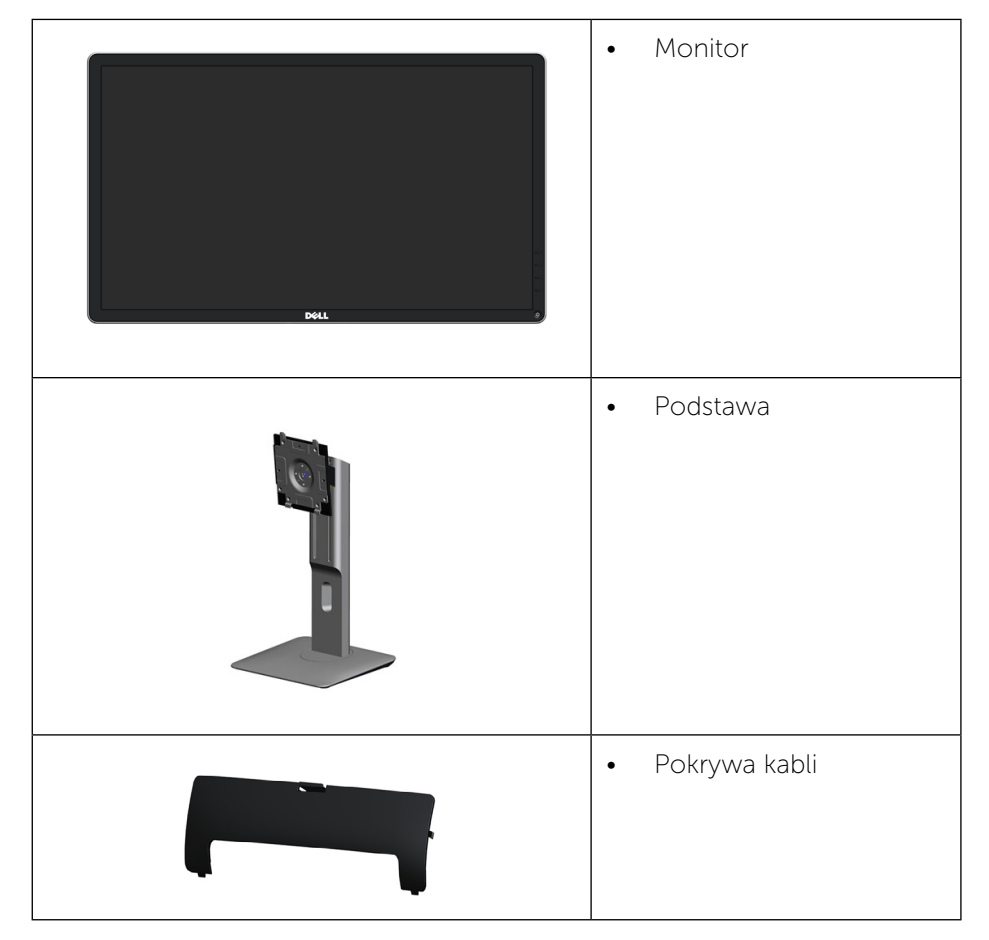

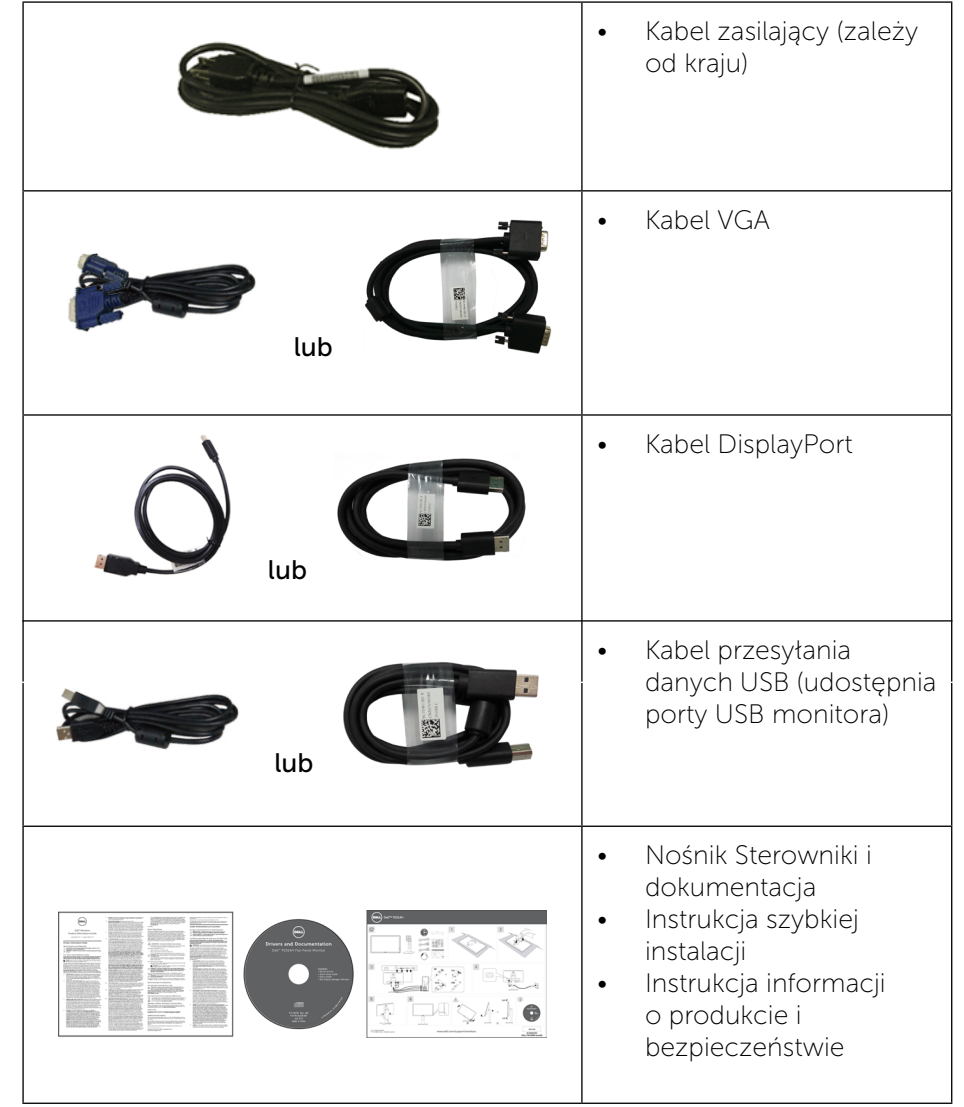

# Właściwości produktu

Wyświetlacz Dell P2314H z płaskim panelem ma aktywną matrycę, cienkowarstwowy tranzystor (TFT), ciekłokrystliczny wyświetlacz (LCD) i podświetlenie LED. Właściwości monitora:

• Aktywny obszar wyświetlania 58.42 cm (23 cale) (Mierzony po przekątnej),

<span id="page-4-0"></span>rozdzielczość 1920 x 1080, plus pełnoekranowa obsługa dla niższych rozdzielczości.

- Capacidades de ajuste de inclinaçao, pivotar, extensao vertical e giro.
- Zdejmowana podstawa i rozstaw otworów montażowych (100 mm) w standardzie Video Electronics Standards Association (VESA™), zapewniają elastyczne rozwiązanie montażu.
- Obsługa plug and play, jeśli ta funkcja jest obsługiwana przez system.
- Regulacje przez menu ekranowe OSD, dla łatwych ustawień i optymalizacji ekranu.
- Nośnik z oprogramowaniem i dokumentacją, zawierający plik informacji (INF), plik ICM (Image Color Matching), oprogramowanie Dell Display Manager i dokumentację produktu. Program Dell Display Manager (na dysku CD dostarczonym z monitorem).
- Gniazdo blokady zabezpieczenia.
- Obsługa zarządzania.
- Blokada stojaka.
- Zgodność z RoHS.
- • Poza zewnętrznymi kablami, brak związków BFR/PVC (brak halogenów).
- Szkło bez arsenu i rtęci przeznaczone wyłącznie dla panelu.
- Miernik energii pokazuje w czasie rzeczywistym poziom energii zużywanej przez monitor.
- Wyświetlacze z certyfikatem TCO.

# Identyfikacja części i elementów sterowania

#### Widok z przodu

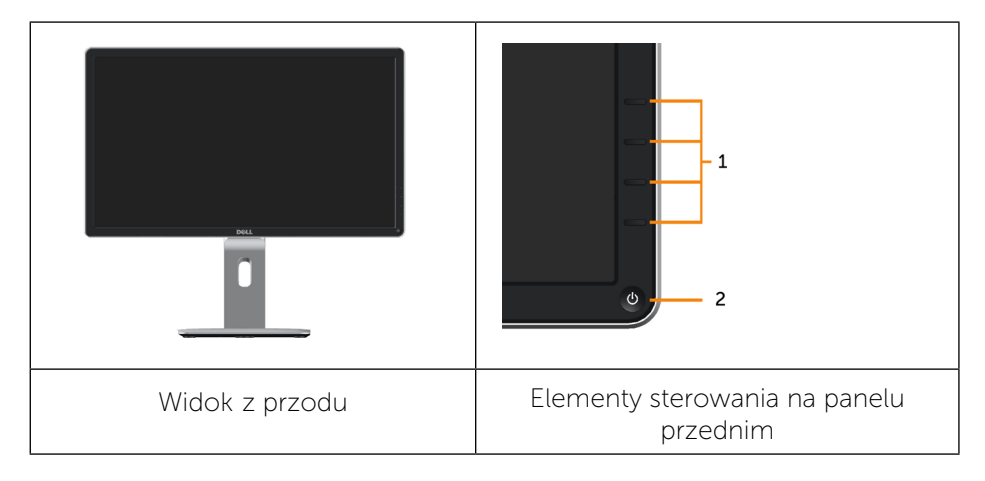

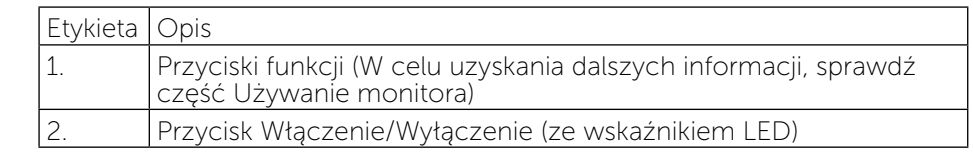

#### Widok od tyłu

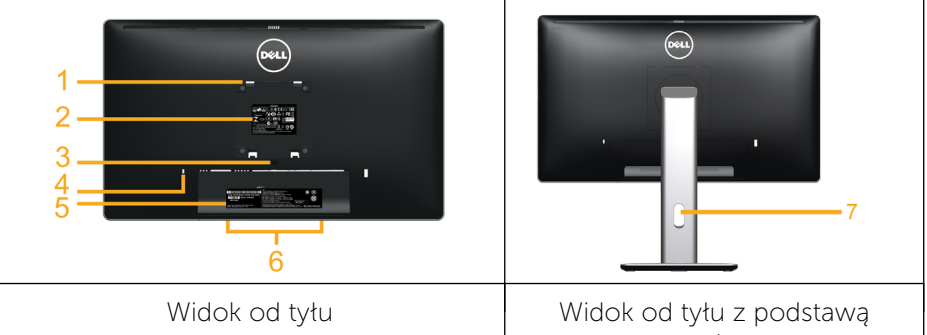

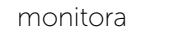

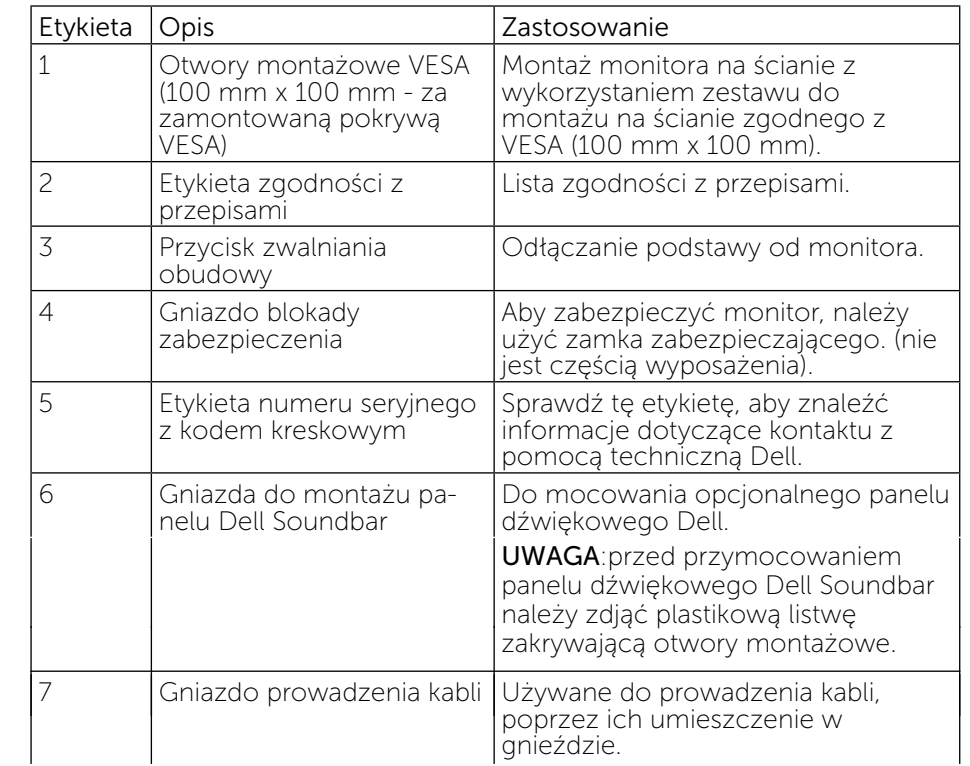

## <span id="page-5-0"></span>Widok z boku

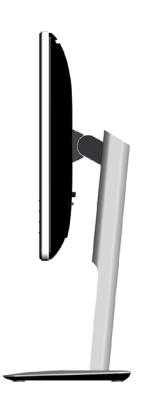

## Widok z dołu

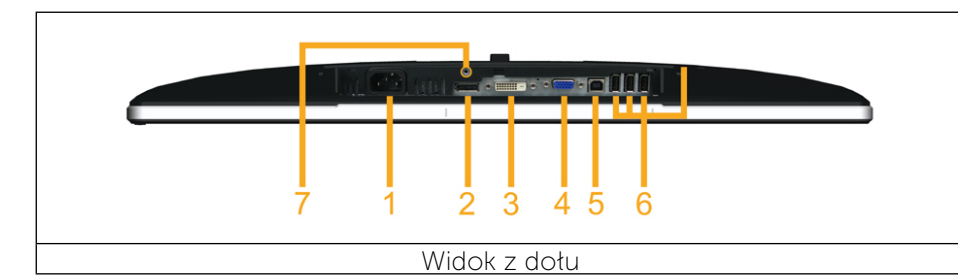

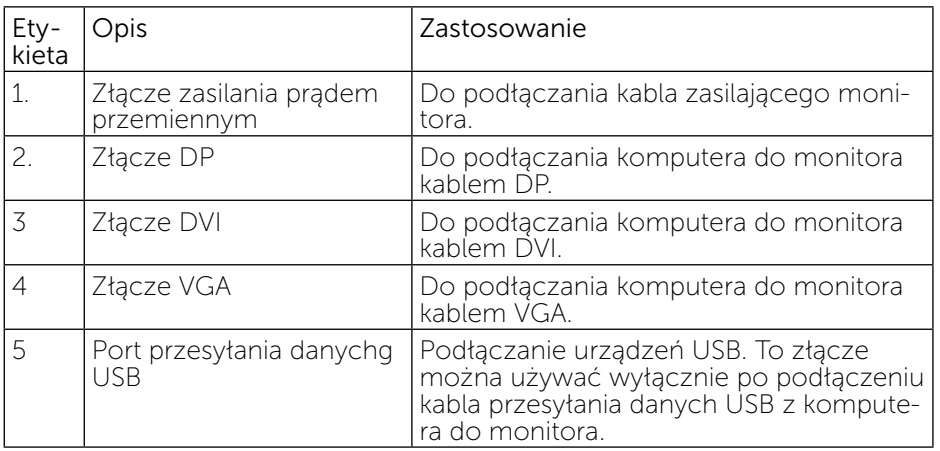

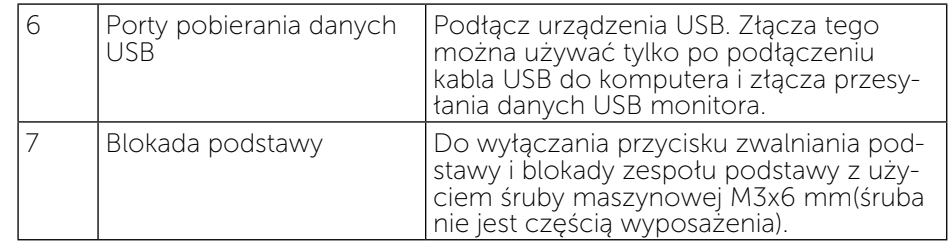

# <span id="page-5-1"></span>Specyfikacje monitora

## Specyfikacje płaskiego panela

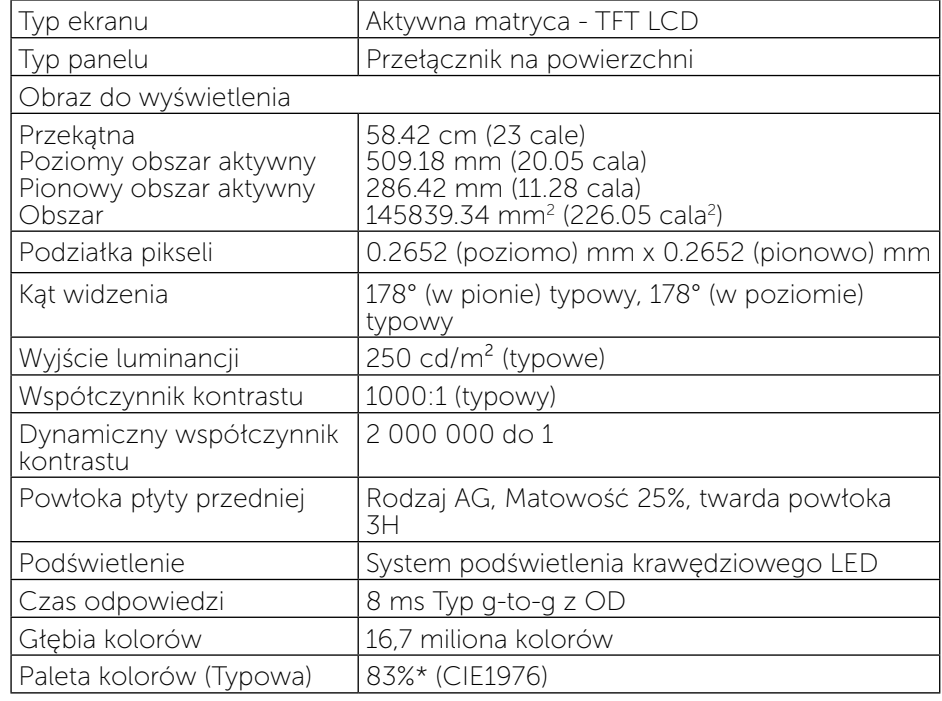

\* Paleta kolorów [P2314H] (typowa), została określona w oparciu o standar- dowe testy CIE1976 (83%) i CIE1931 (72%).

#### Specyfikacje rozdzielczości

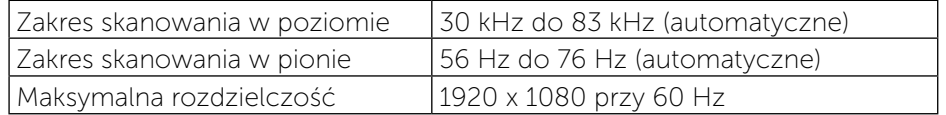

## <span id="page-6-0"></span>Obsługiwane tryby wideo

Możliwości wyświetlania wideo (Odtwarzanie DVI) 480p, 576p, 720p, 1080p i 1080i

## Wstępnie ustawione tryby wyświetlania

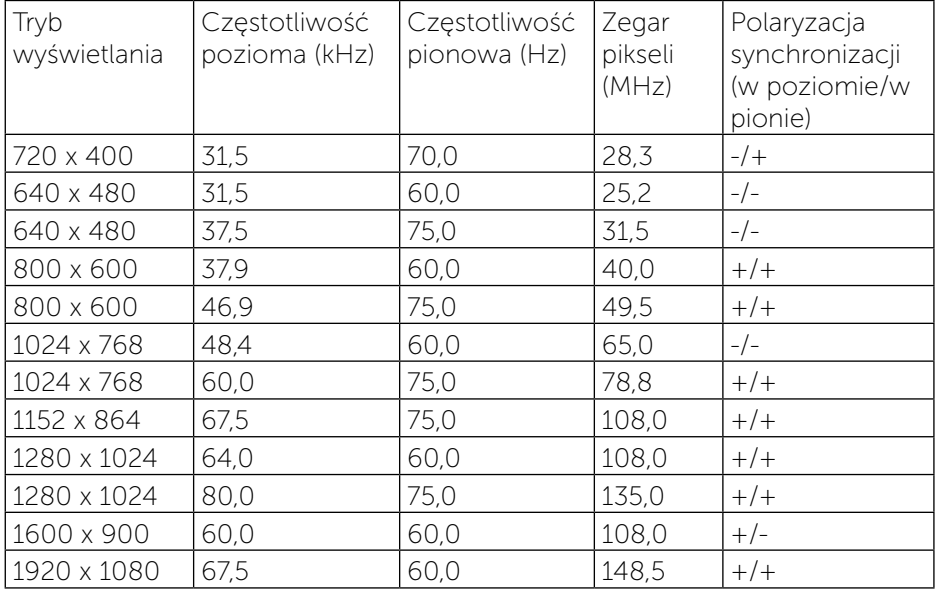

## Specyfikacje elektryczne

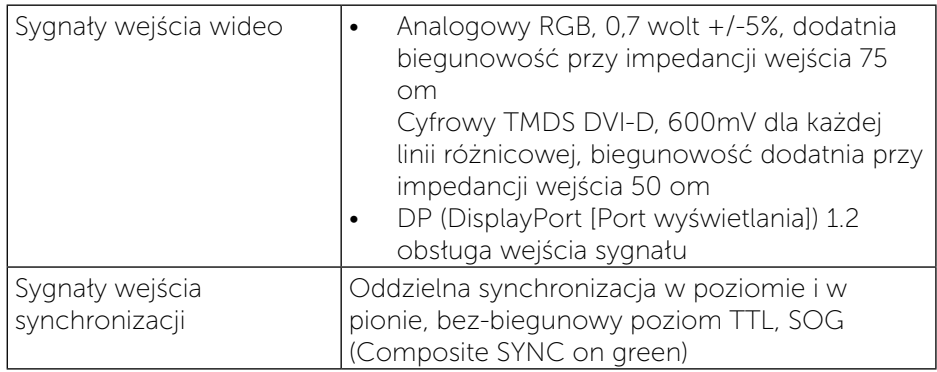

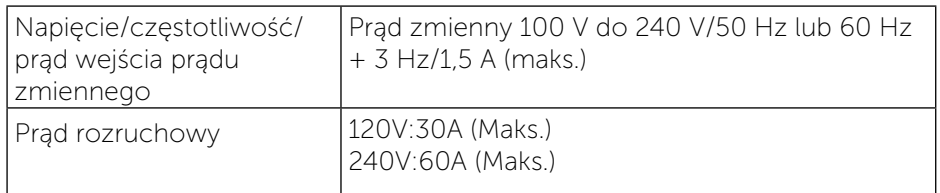

## Charakterystyki fizyczne

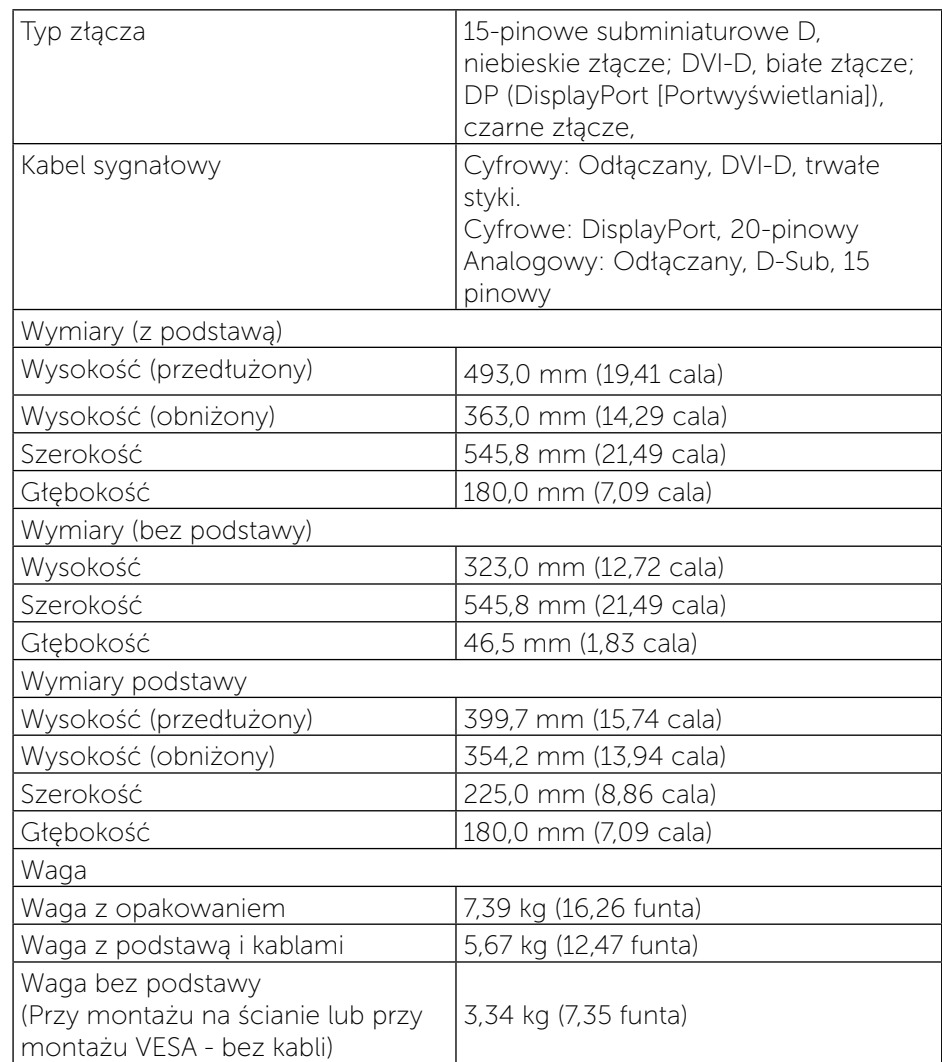

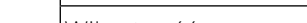

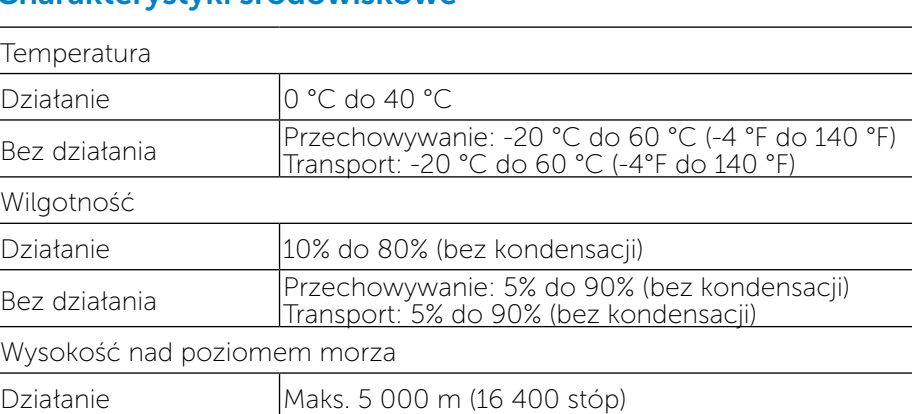

<span id="page-7-0"></span>Waga podstawy  $\vert$  1,87 kg (4,11 funta)

Bez działania Maks. 12 191 m (40 000 stóp)

Odprowadzanie ciepła 146,76 BTU/godzinę (maksymalne)

Charakterystyki środowiskowe

## <span id="page-7-1"></span>Tryby zarządzania energią

Jeśli w komputerze jest zainstalowana karta graficzna zgodna z VESA DPM™ lub oprogramowanie, monitor automatycznie zmniejsza zużycie energii gdy nie jest używany. Określa się to jako Tryb oszczędzania energii. Jeśli komputer wykryje wejście z klawiatury, myszy lub innego urządzenia wejścia, automatycznie wznowi działanie. Następująca tabela pokazuje zużycie energii i sygnalizację tej funkcji automatycznego oszczędzania energii:

69,97 BTU/godzinę (typowo)

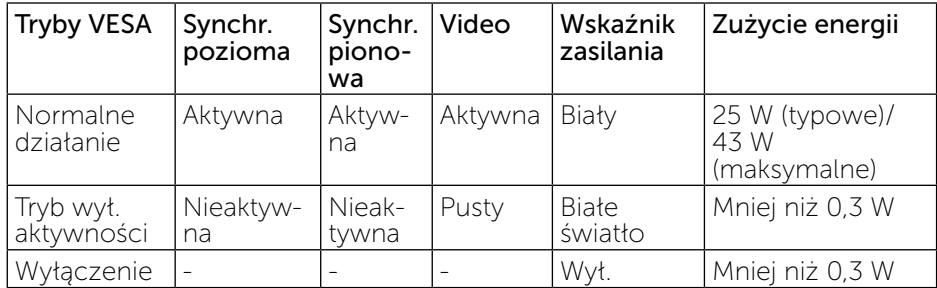

OSD działa wyłącznie w trybie normalnego działania. Po naciśnięciu dowolnego przycisku w trybie wyłączenia aktywności, wyświetlony zostanie

#### następujący komunikat:

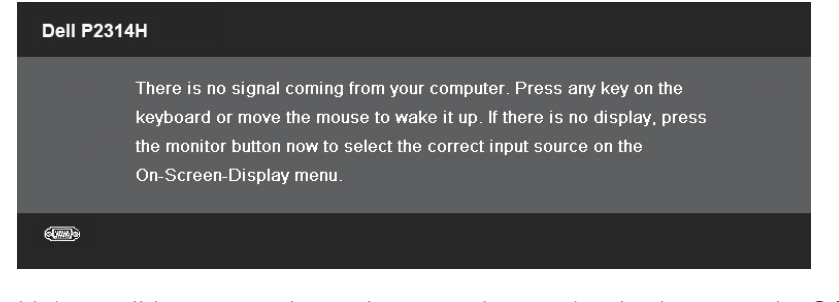

Uaktywnij komputer i monitor w celu uzyskania dostępu do OSD.

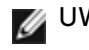

UWAGA: Zerowe zużycie energii w trybie WYŁĄCZENIE, można uzyskać wyłącznie poprzez odłączenie kabla sieciowego od monitora.

#### Przypisanie pinów

#### Złącze VGA

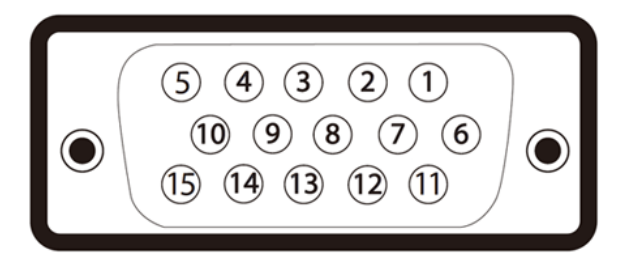

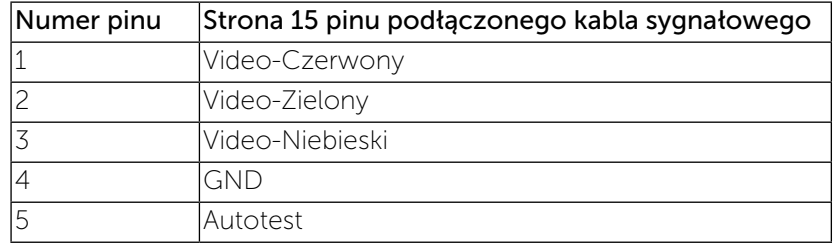

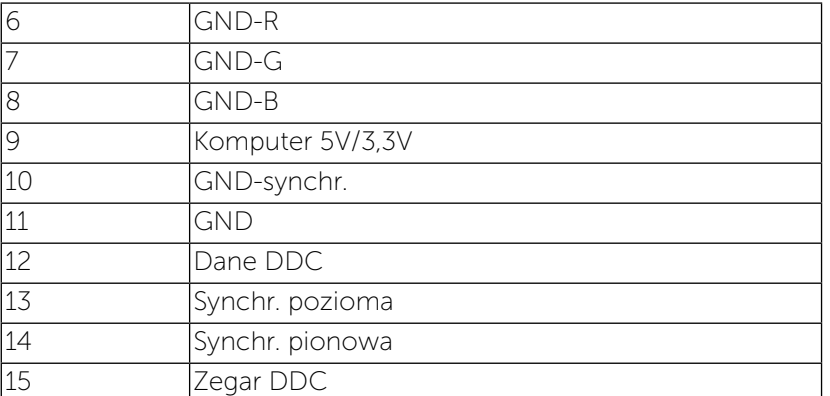

# Złącze DVI

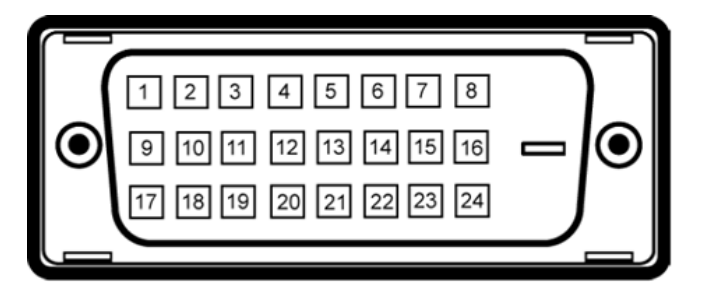

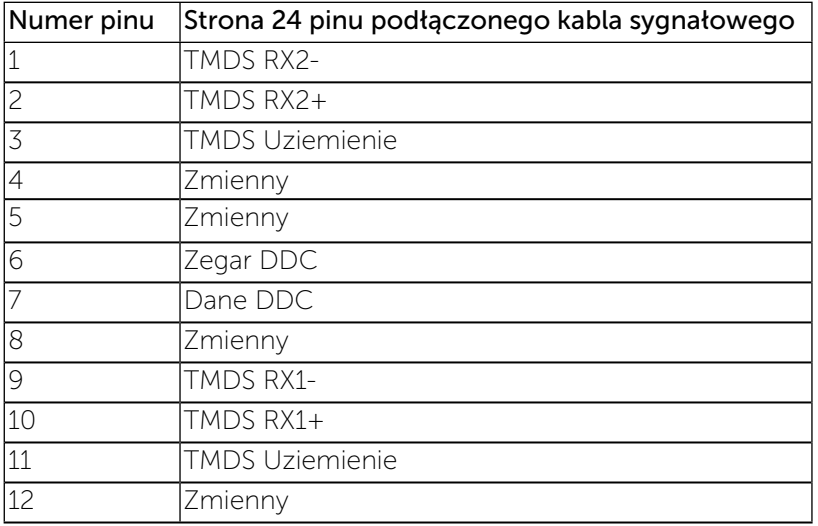

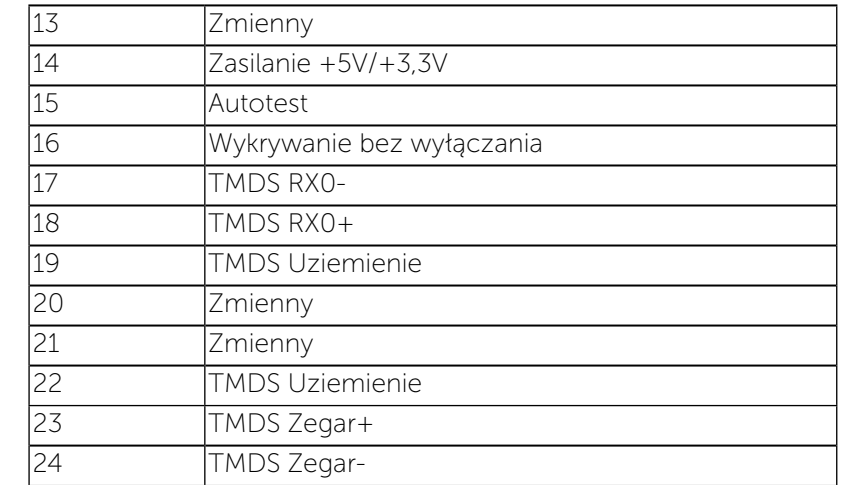

# Złącze DisplayPort

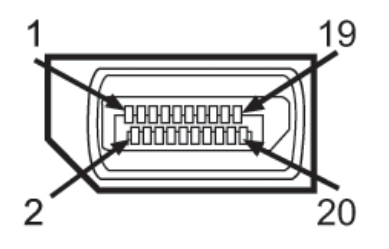

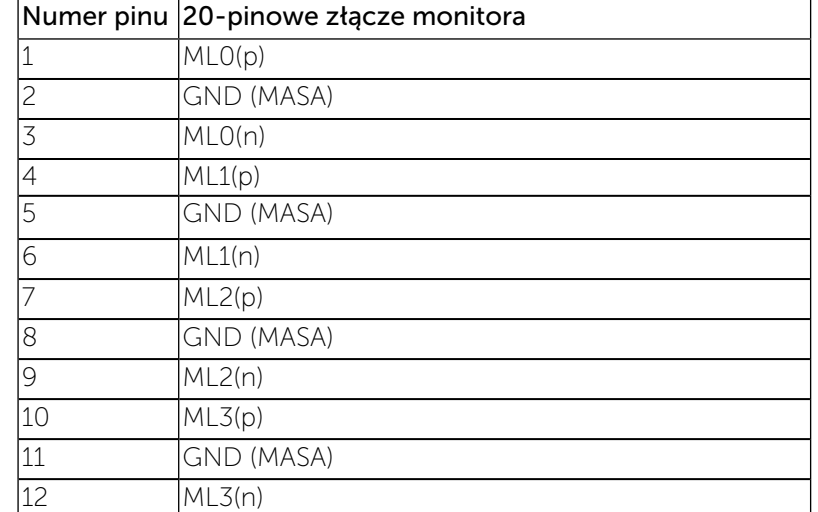

<span id="page-9-0"></span>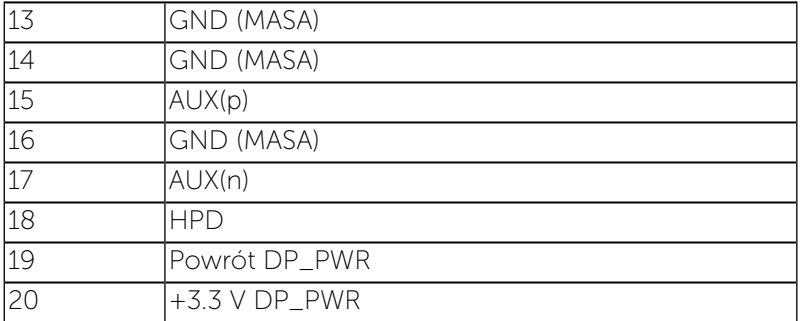

# Zgodność z Plug and Play

Monitor można zainstalować w dowolnym systemie zgodnym z Plug and Play. Monitor automatycznie udostępnia system komputera z EDID (Extended Display Identification Data), poprzez protokoły DDC (Display Data Channel), przez co system może wykonać automatyczną konfigurację i optymalizację ustawień monitora. Większość instalacji monitora jest automatyczna; w razie potrzeby, można wybrać inne ustawienia. Dalsze informacje dotyczące zmiany ustawień monitora, znajdują się w części [Używanie monitora.](#page-13-1)

# Interfejs USB (Universal Serial Bus [Uniwersalna magistrala szeregowa])

W tej części znajdują się informacje dotyczące portów USB znajdujących się w lewej części monitora.

UWAGA: Ten monitor obsługuje wysokiej szybkości, certyfikowany Ø interfejs USB 2.0

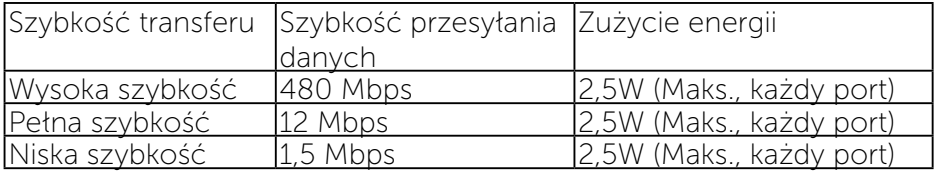

Złącze przesyłania danych USB

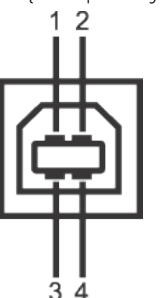

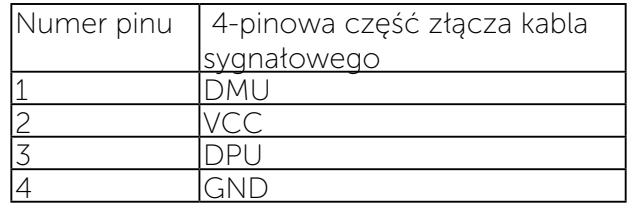

Złącze pobierania danych USB

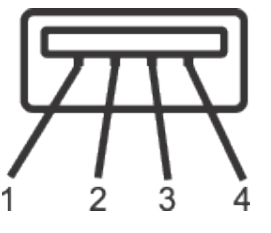

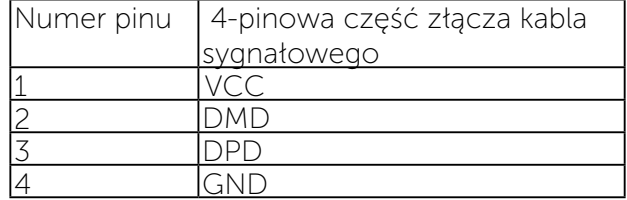

Porty USB

- 1 przesyłania danych wstecz
- 4 pobierania danych wstecz

UWAGA: Działanie USB 2.0 wymaga komputera zgodnego z USB 2.0.

#### <span id="page-10-0"></span>UWAGA: Interfejs USB monitora działa wyłącznie wtedy, gdy monitor znajduje się w trybie oszczędzania energii. Po wyłączeniu i włączeniu monitora, wznowienie normalnego działania dołączonych urządzeń peryferyjnych może potrwać kilka sekund.

# Jakość monitora LCD i polityka pikseli

Podczas procesu produkcji monitorów LCD, może się zdarzyć, że jeden lub więcej pikseli utrwali się w niezmienionym stanie, w każdym przypadku, te martwe piksele są prawie niewidoczne i nie pogarszają jakości wyświetlania lub użyteczności. Dalsze informacje o polityce jakości i pikseli monitora LCD, można sprawdzić na stronie pomocy technicznej Dell, pod adresem: [www.dell.com/support/monitors](http://www.dell.com/support/monitors).

# Wskazówki dotyczące konserwacji

#### Czyszczenie monitora

- OSTRZEŻENIE: Przed czyszczeniem monitora [Należy przeczytać i](#page-28-2) zastosować się do zaleceń dotyczących bezpieczeństwa.
- OSTRZEŻENIE: Przed czyszczeniem monitora należy odłączyć od gniazdka elektrycznego kabel zasilający monitora.

Podczas rozpakowywania, czyszczenia lub obsługi monitora należy przestrzegać poniższych zaleceń:

- W celu oczyszczenia ekranu antystatycznego, lekko zwilż wodą miękką, czystą szmatkę. Jeśli to możliwe należy używać specjalnych chusteczek do czyszczenia ekranu lub środków odpowiednich do czyszczenia powłok antystatycznych. Nie należy używać benzenu, rozcieńczalnika, amoniaku, ściernych środków czyszczących lub sprężonego powietrza.
- Do czyszczenia monitora należy używać lekko zwilżona, ciepła szmatkę. Należy unikać używania jakichkolwiek detergentów, ponieważ niektóre detergenty pozostawiają na monitorze mleczny osad.
- Jeśli po rozpakowaniu monitora zauważony zostanie biały proszek należy go wytrzeć szmatką.
- • Podczas obsługi monitora należy uważać, ponieważ zarysowanie monitorów w ciemnych kolorach, powoduje pozostawienie białych śladów, bardziej widocznych niż na monitorach w jasnych kolorach.
- Aby uzyskać najlepszą jakość obrazu na monitorze należy używać dynamicznie zmieniany wygaszacz ekranu i wyłączać monitor, gdy nie jest używany.

# Ustawienia monitora

# Zakładanie podstawy

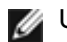

UWAGA: Po dostarczeniu monitora z fabryki, podstawa jest odłączona.

UWAGA: Dotyczy to monitora z podstawą. Po kupieniu innej podstawy należy sprawdzić informacje dotyczące montażu w odpowiedniej instrukcji montażu podstawy.

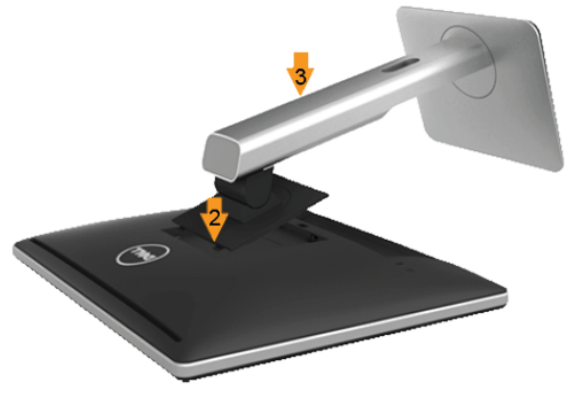

W celu zamontowania podstawy monitora:

- 1. Zdejmij pokrywę i połóż na niej monitor.
- 2. Dopasuj dwa zaczepy w górnej części podstawy do rowków z tyłu monitora.
- 3. Naciśnij podstawę, aż do zaskoczenia na miejsce.

# <span id="page-10-1"></span>Podłączanie monitora

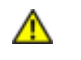

OSTRZEŻENIE: Przed rozpoczęciem jakichkolwiek procedur z tej części należy wykonać polecenia z części [Instrukcje bezpieczeństwa](#page-28-2).

W celu podłączenia monitora do komputera:

- 1. Wyłącz komputer i odłącz kabel zasilający.
- 2. Podłącz biały (cyfrowy DVI-D) lub niebieski (analogowy VGA) albo czarne DP (DisplayPort) kabel złącza monitora, do odpowiedniego portu wideo z tyłu komputera. Nie należy podłączać obydwu kabli w tym samym komputerze. Obydwa kable można używać wyłącznie wtedy, gdy są podłączone do dwóch różnych komputerów z odpowiednimi systemami wideo.

#### <span id="page-11-0"></span>Podłączenie białego kabla DVI

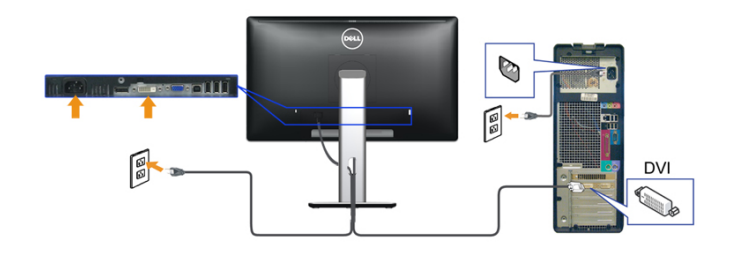

#### Podłączenie niebieskiego kabla VGA

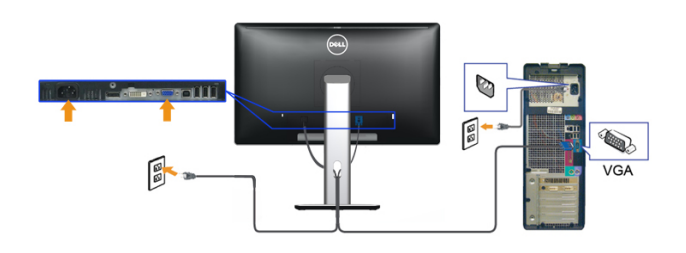

Podłączenie czarnego złącza kabla DisplayPort

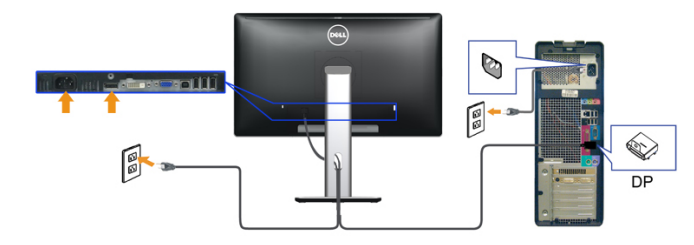

PRZESTROGA: Rysunki służą wyłącznie jako ilustracje. Wygląd △ komputera może być inny.

#### Podłączenie kabla USB

Po zakończeniu podłączania kabla DVI/VGA/DP, wykonaj procedurę poniżej w celu podłączenia kabla USB do komputera i dokończenia ustawień monitora:

- 1. Podłącz kabel przesyłania danych USB (dostarczony) do portu przesyłania danych monitora, a następnie do odpowiedniego portu USB komputera (szczegółowe informacje znajdują się z dołu).
- 2. Podłącz urządzenia peryferyjne USB do portów pobierania danych USB (z boku lub z dołu) monitora. (Patrz widok z boku lub z dołu w celu uzyskania szczegółowych informacji).
- 3. Podłącz kable zasilające komputera i monitora do najbliższego gniazda zasilania.
- 4. Włącz monitor i komputer.

Jeśli na monitorze wyświetla się obraz, instalacja jest zakończona. Jeśli obraz nie wyświetla się, patrz Rozwiązywanie problemów.

5. Użyj uchwytu kabli na podstawie monitora do uporządkowania przebiegu kabli.

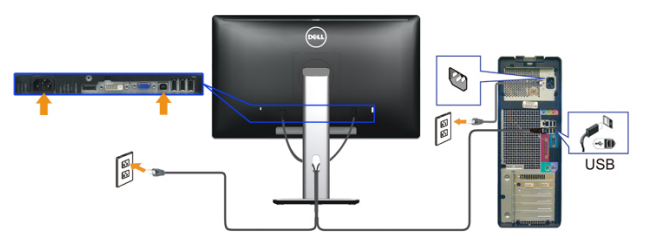

# Prowadzenie kabli

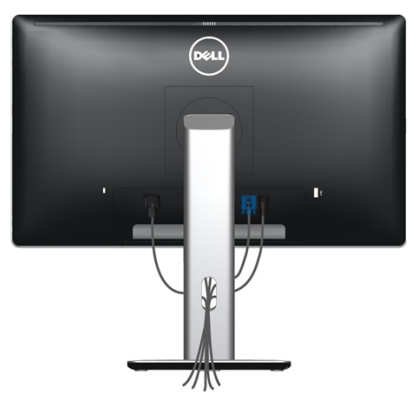

<span id="page-12-0"></span>Po podłączeniu do monitora i komputera wszystkich niezbędnych kabli, (Sprawdź informacje o podłączaniu kabli w części [Podłączanie monitora\)](#page-10-1), do poprowadzenia kabli użyj szczeliny prowadzenia kabli, jak pokazano powyżej.

# Zakładanie pokrywy kabli

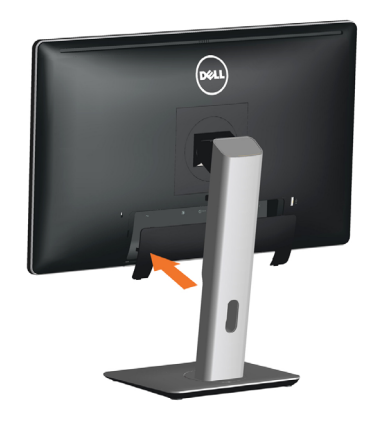

# Zdejmowanie podstawy

- UWAGA: Aby uniknąć zarysowań na ekranie LCD, podczas zdejmowania podstawy, upewnij się, że monitor jest ustawiony na czystej powierzchni.
- UWAGA: Dotyczy to monitora z podstawą. Po kupieniu innej Ø podstawy należy sprawdzić informacje dotyczące montażu w odpowiedniej instrukcji montażu podstawy.

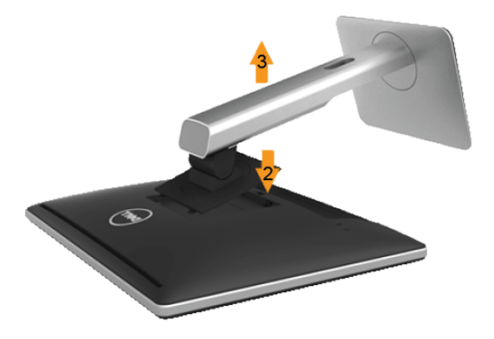

Aby odłączyć podstawę:

- 1. Monitor należy ustawić na płaskim podłożu.
- 2. Naciśnij i przytrzymaj przycisk zwalniania obudowy.
- 3. Zdejmij podstawę z monitora.

# Mocowanie na ścianie (opcjonalnie)

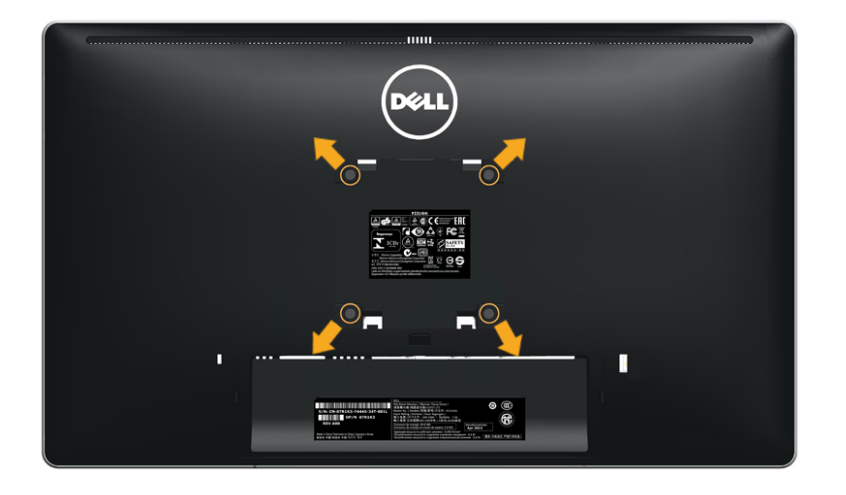

(Wymiary śruby: M4 x 10 mm).

Sprawdź instrukcję dostarcozną z zestawem montażowym zgodnym z VESA.

- 1. Połóż panel monitora na miękkim materiale lub podkładce, umieszczonej na stabilnym, płaskim stole.
- 2. Zdemontuj podstawę
- 3. Użyj śrubokręta, do odkręcenia czterech śrub mocujących plastykową pokrywę.
- 4. Przymocuj do monitora LCD wspornik montażowy z zestawu do montażu na ścianie.
- 5. Zamontuj monitor LCD na ścianie wykonując instrukcje dostarczone z zestawem do montażu na ścianie.
	- UWAGA: Do używania wyłącznie z certyfikowanym wspornikiem do montażu na ścianie o minimalnym udźwigu/obciążeniu 13,36 kg.

# <span id="page-13-1"></span><span id="page-13-0"></span>Używanie monitora

# Włączanie monitora

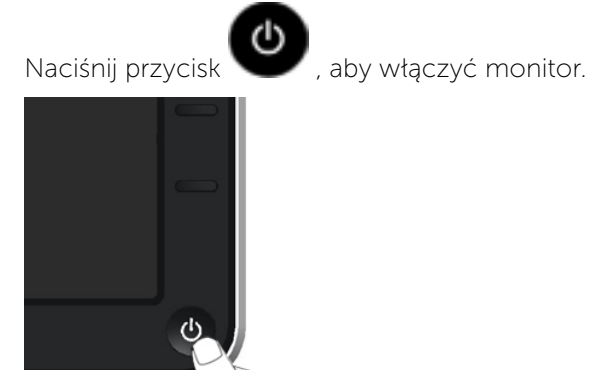

# Używanie elementów sterowania na panelu przednim

Użyj przycisków sterowania z przodu monitora do regulacji charakterystyk wyświetlanego obrazu. Po użyciu tych przycisków do regulacji elementów sterowania, pojawi się menu OSD z wartościami numerycznymi zmienianych charakterystyk.

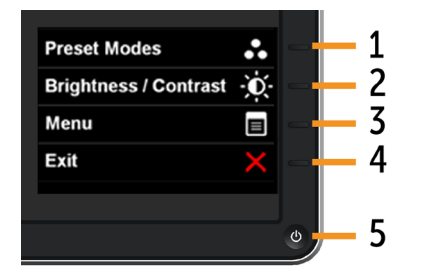

Następująca tabela zawiera opis przycisków na panelu przednim:

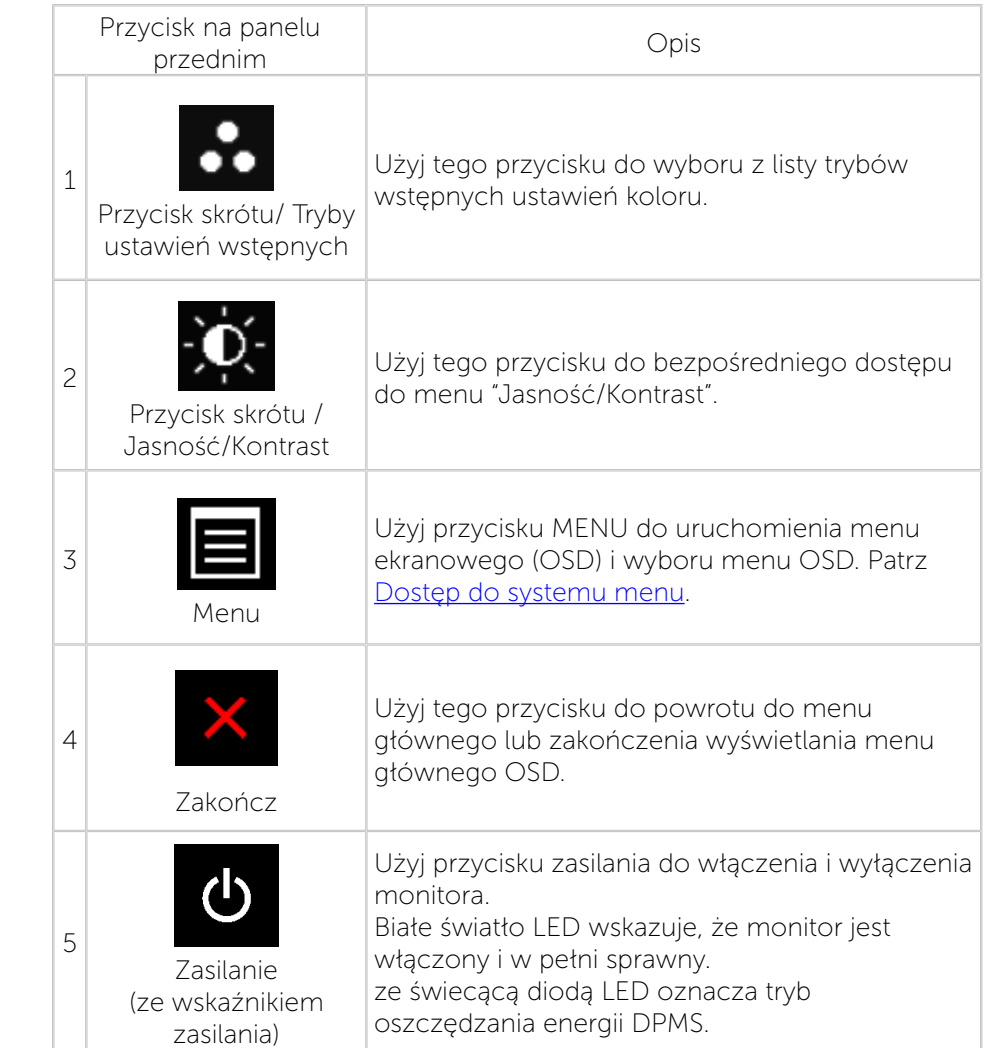

#### <span id="page-14-0"></span>Przycisk na panelu przednim

Użyj przycisków z przodu monitora do regulacji ustawień obrazu.

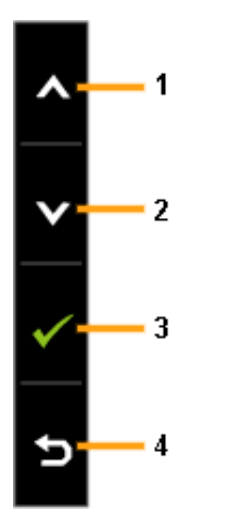

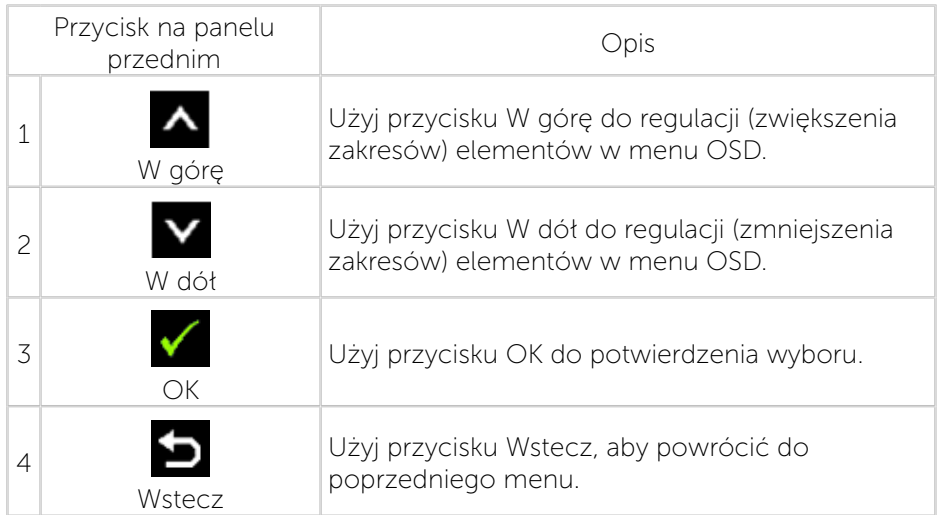

# Używanie menu ekranowego (OSD)

#### <span id="page-14-1"></span>Dostęp do systemu menu

- UWAGA: Po zmianie ustawień, a następnie przejściu do innego menu lub opuszczeniu menu OSD, monitor automatycznie zapisze wykonane zmiany. Zmiany zostaną zapisane również po ich wykonaniu i zaczekaniu na zakończenie wyświetlania menu OSD.
- 1. Naciśnij przycisk MENU, aby otworzyć menu OSD i wyświetlić menu główne.

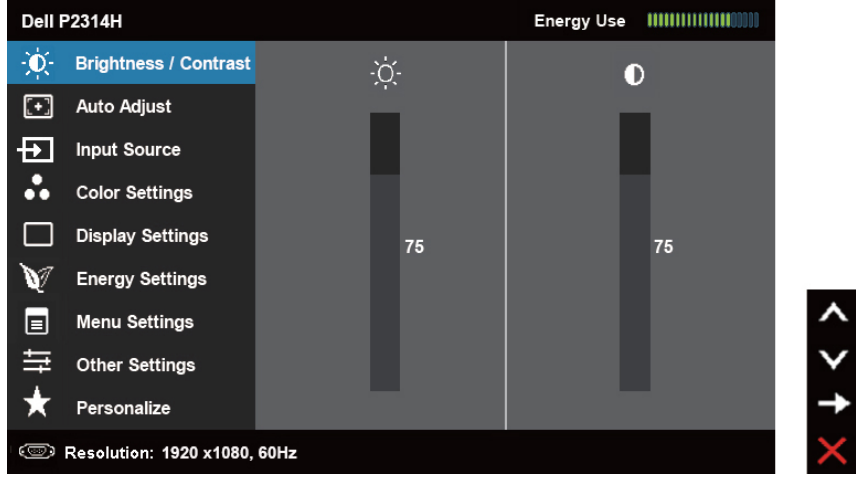

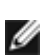

UWAGA: AUTOMATYCZNA REGULACJA jest dostępna wyłącznie podczas używania złącza analogowego (VGA).

- 2. Naciśnii przyciski  $\left| \bullet \right|$  i  $\left| \bullet \right|$  w celu przełączenia pomiędzy opciami ustawienia. Po przesunięciu z jednej ikony na drugą, zostanie podświetlona nazwa opcji. Sprawdź w następującej tabeli pełną listę wszystkich opcji dostępnych dla monitora.
	- UWAGA: AUTOMATYCZNA REGULACJA jest dostępna wyłącznie Ø podczas używania złącza analogowego (VGA).
- 3. Naciśnij raz przycisk **lub w** w celu uaktywnienia podświetlonej opcji.
- 4. Naciśnij przyciski **A** i **V**, aby wybrać wymagany parametr.
- 5. W celu wykonania zmian naciśnij  $\blacksquare$ , aby przejść do paska suwaka, a
	- następnie użyj przycisku  $\Delta$  lub  $\Delta$ , zgodnie ze wskaźnikami w menu.
- 6. Naciśnij raz przycisk w celu powrotu do menu głównego, aby

wybrać inną opcję lub naciśnij przycisk **dwa** dwa lub więcej razy, aby opuścić menu OSD.

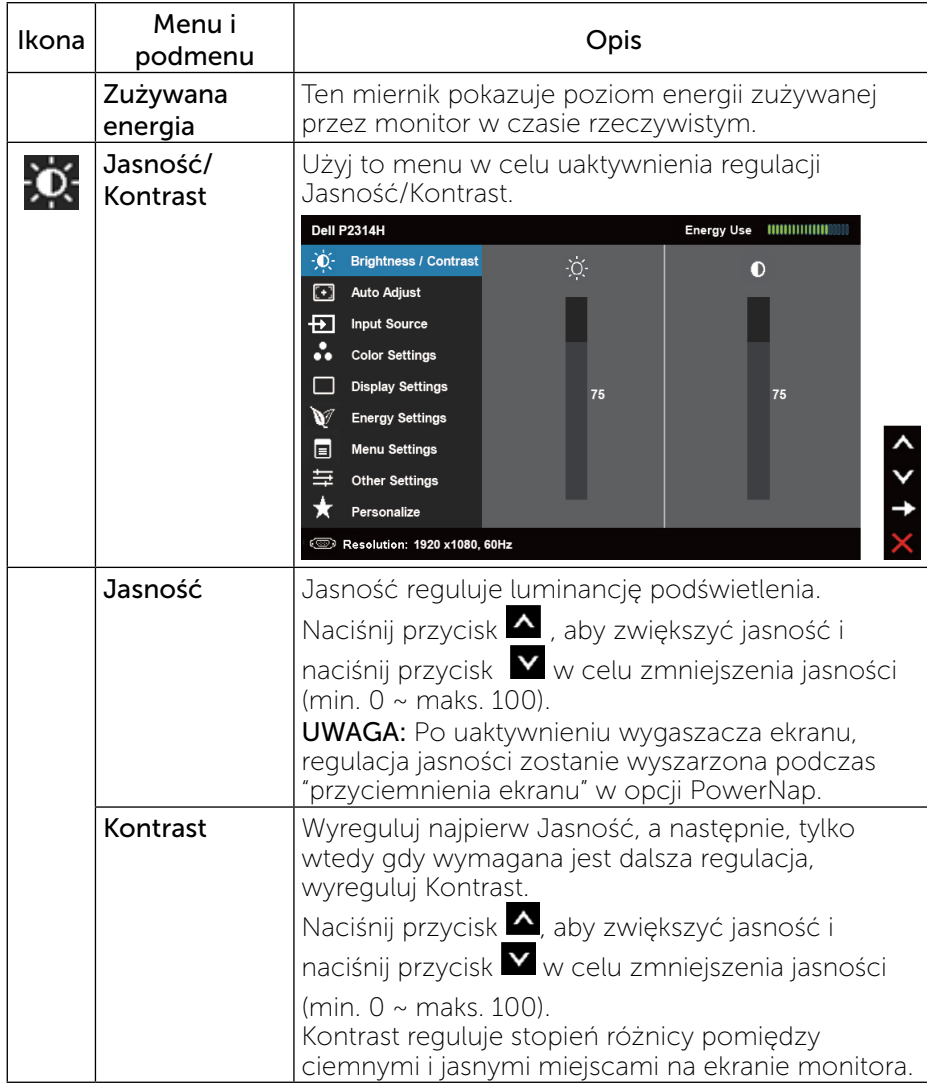

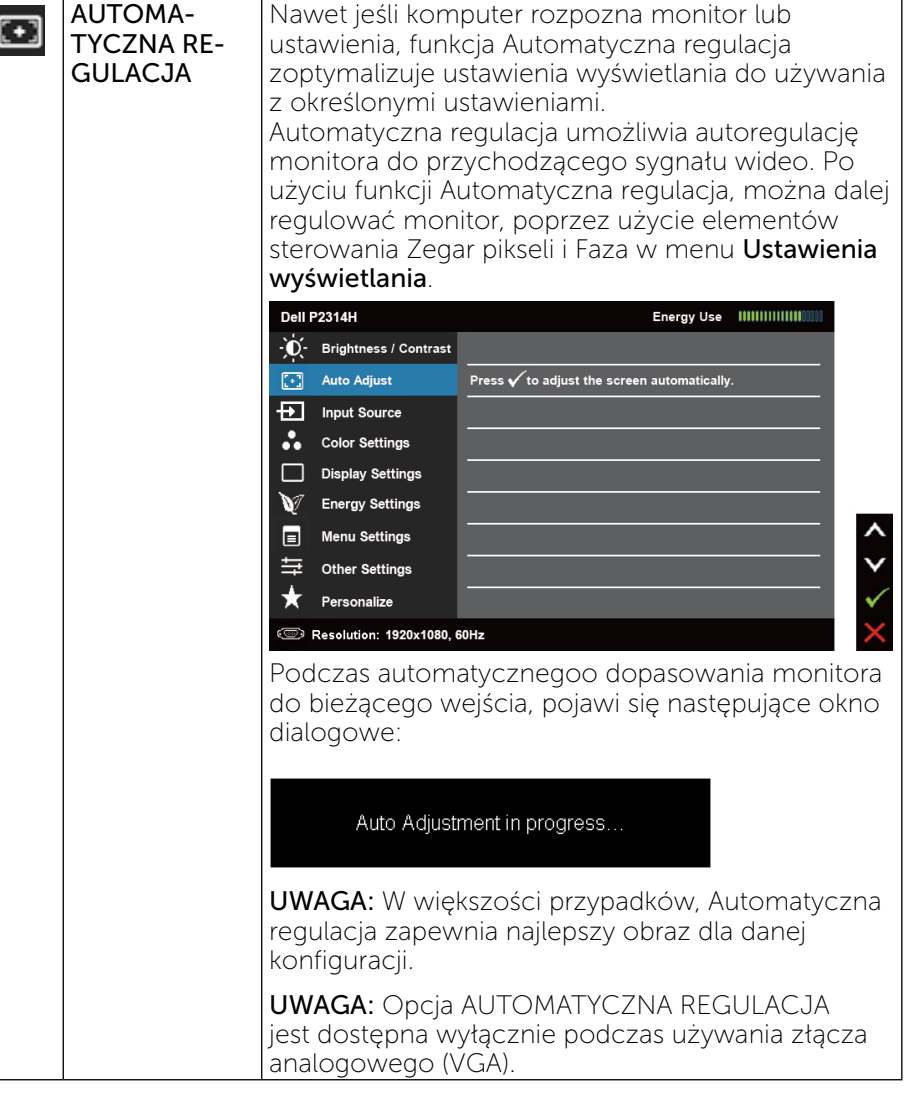

<span id="page-16-0"></span>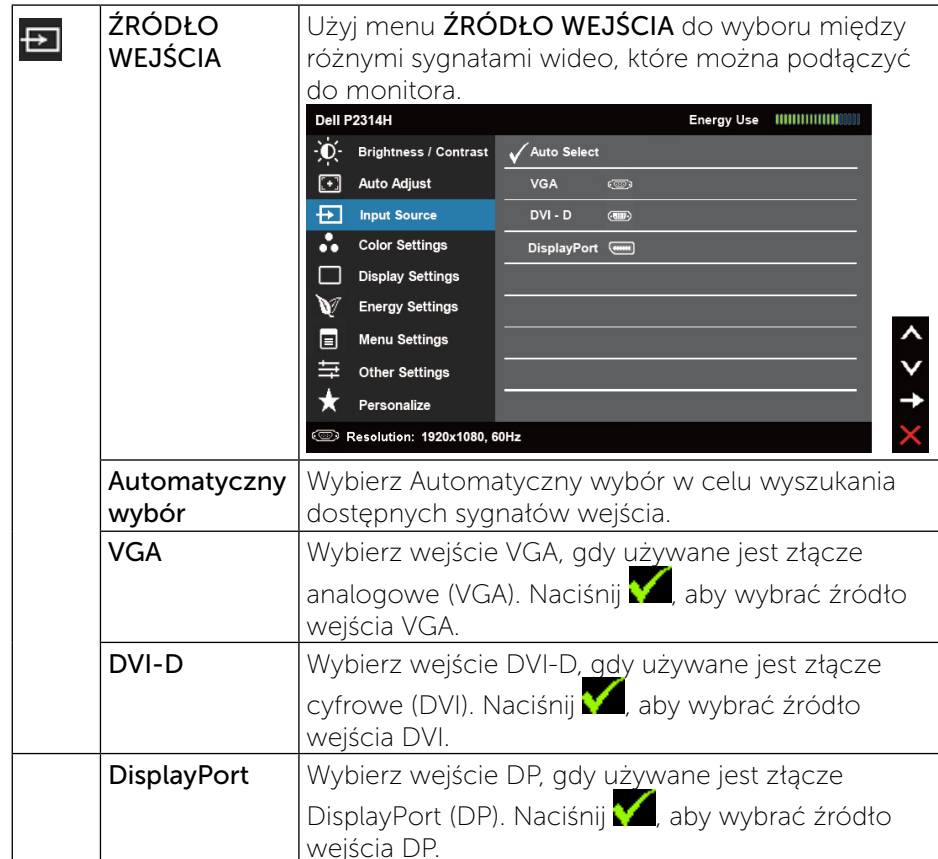

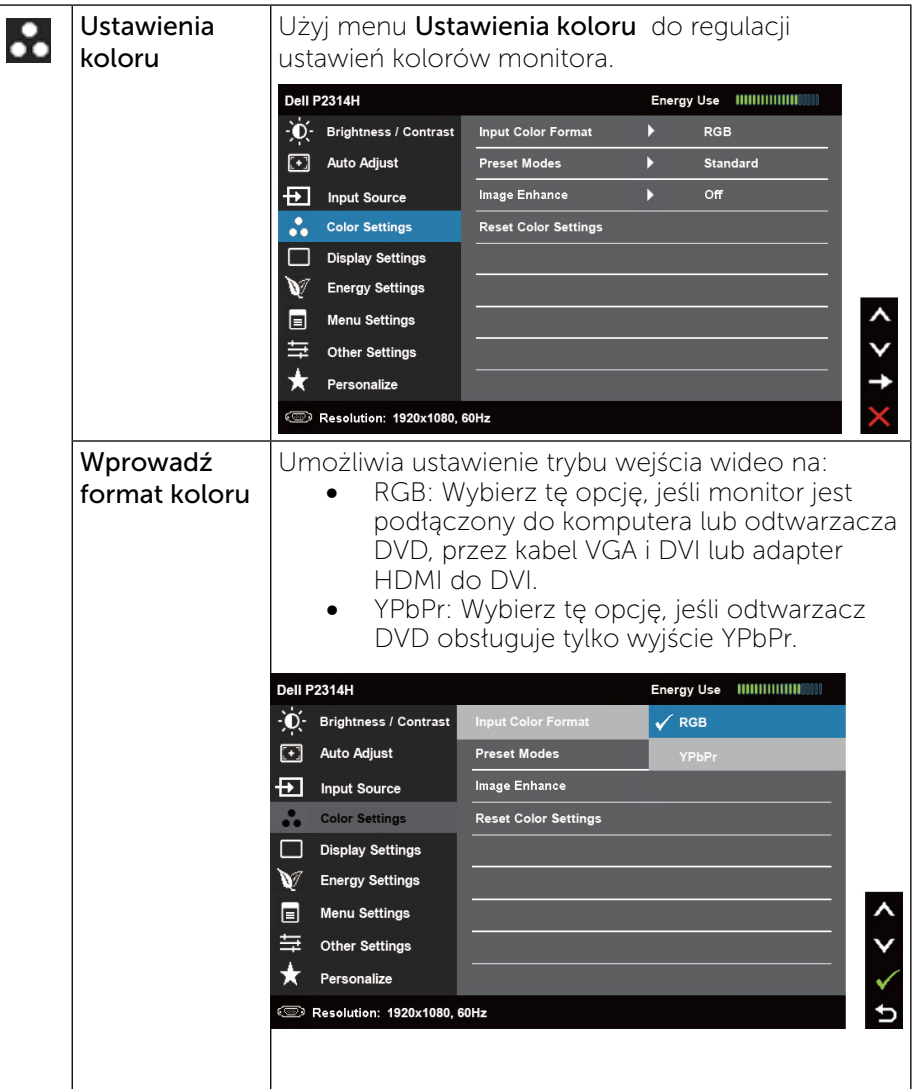

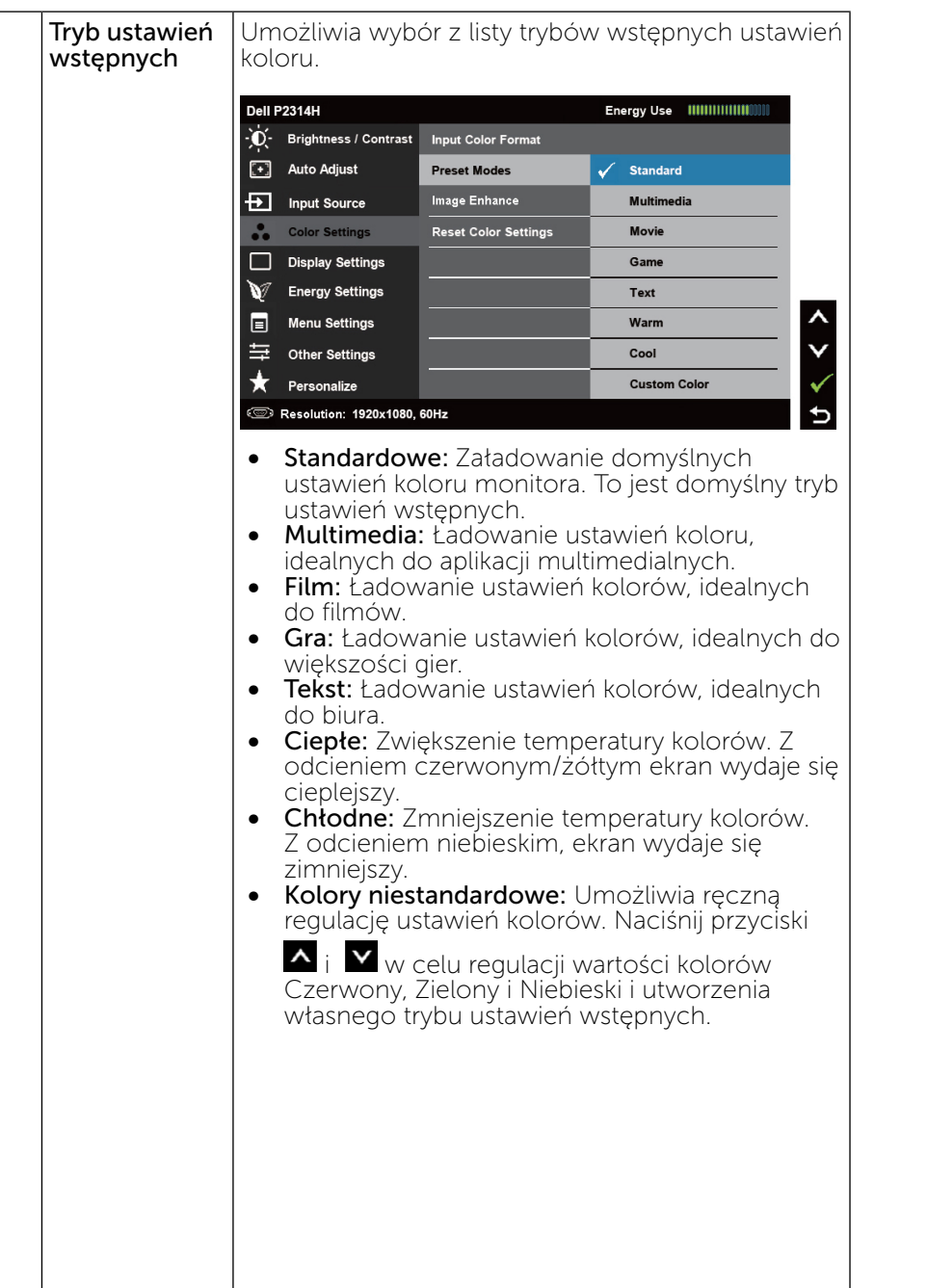

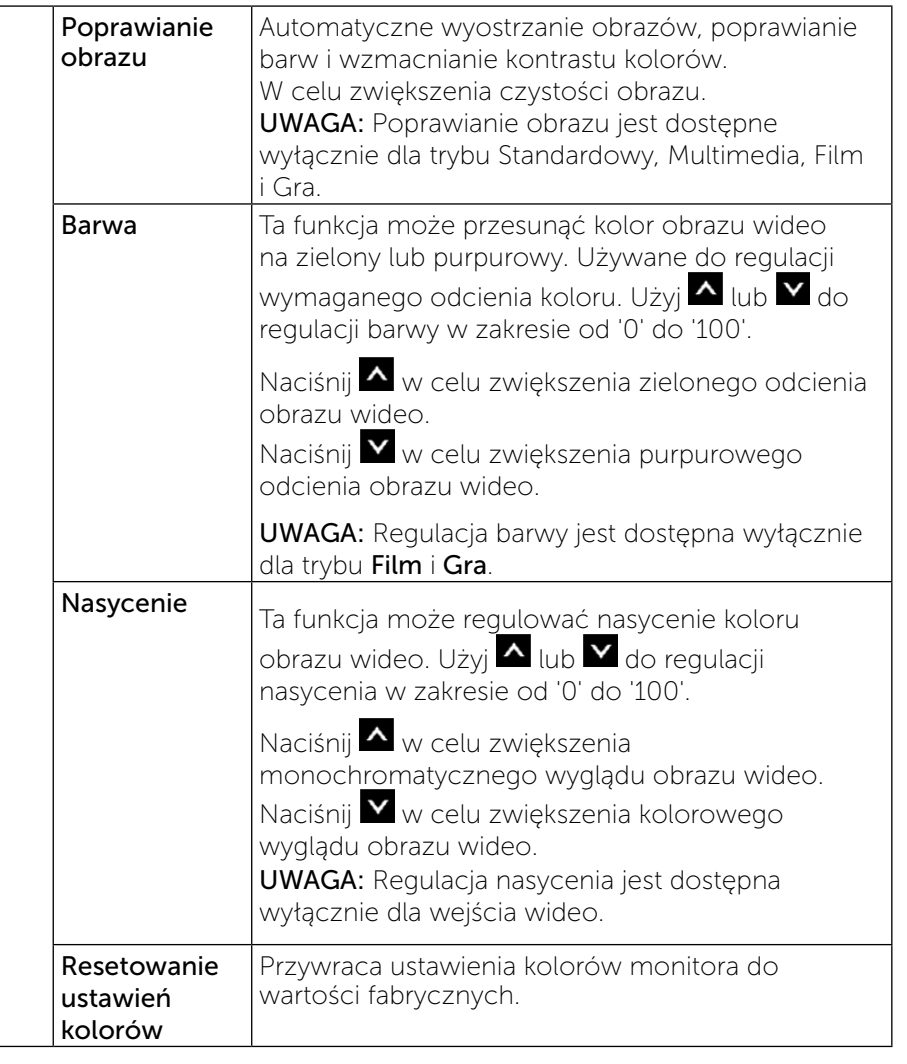

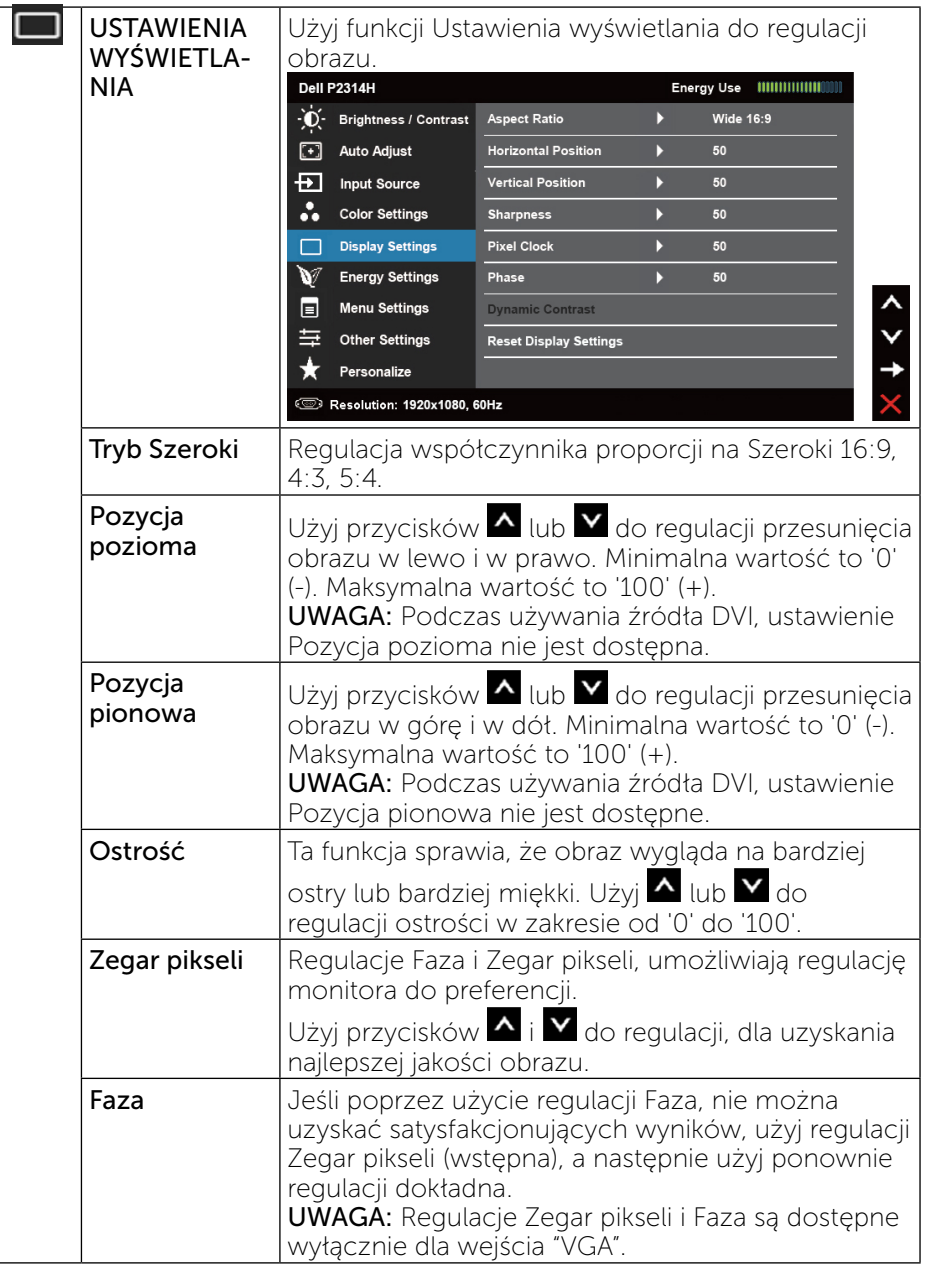

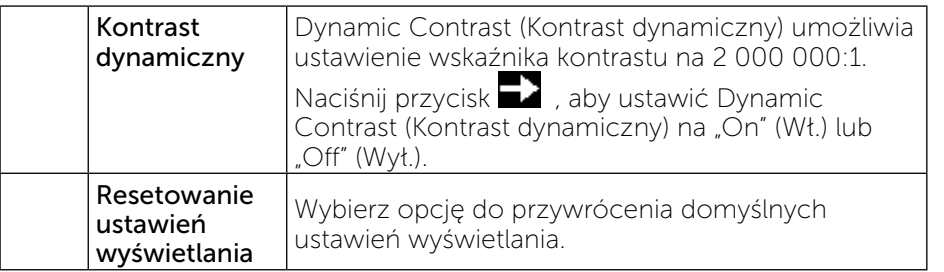

<span id="page-19-0"></span>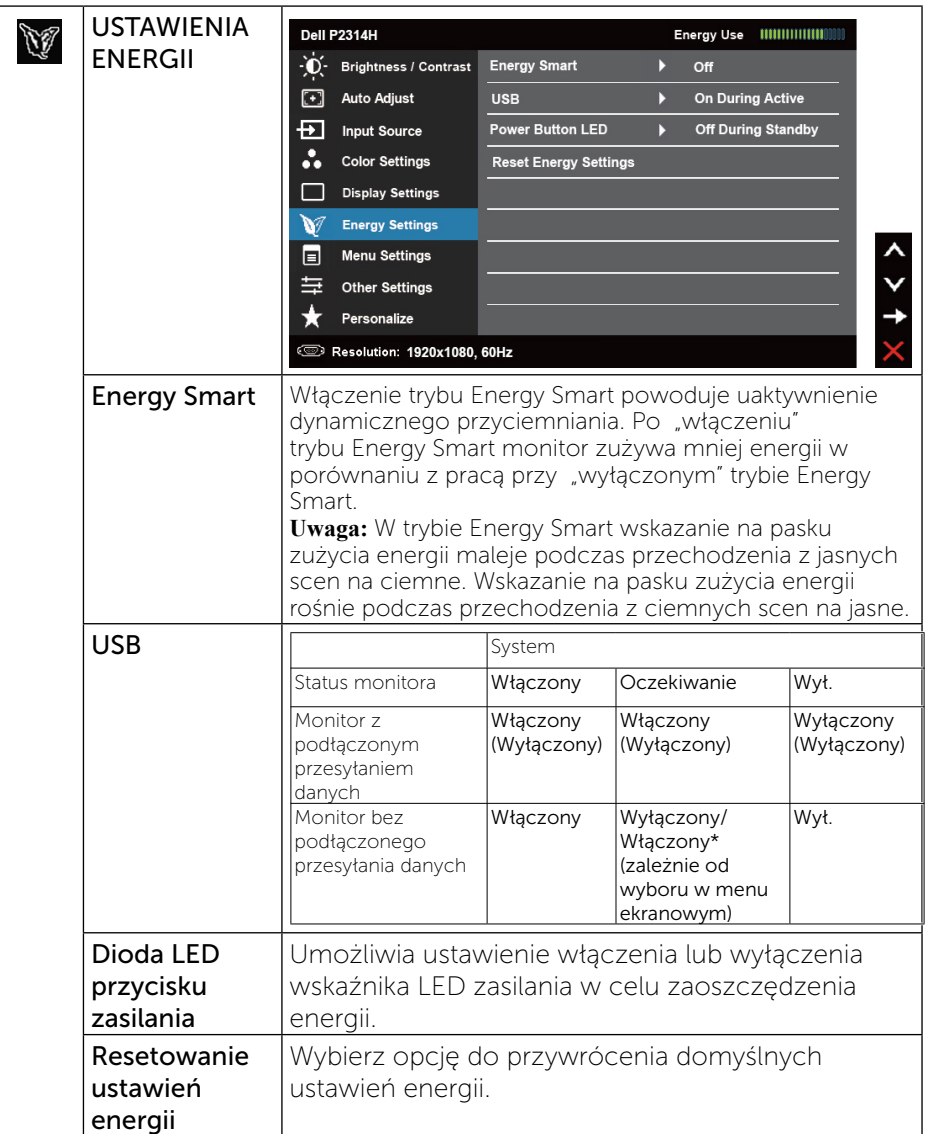

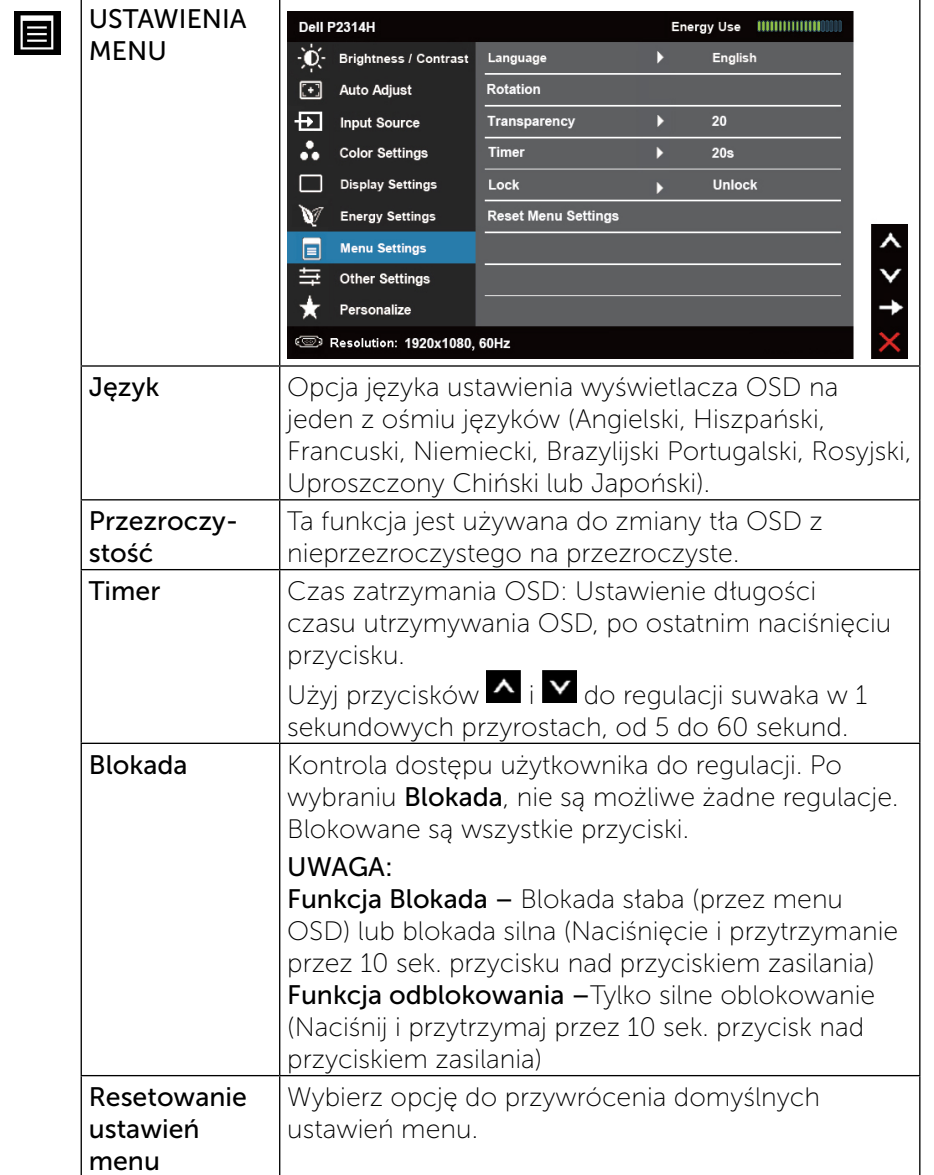

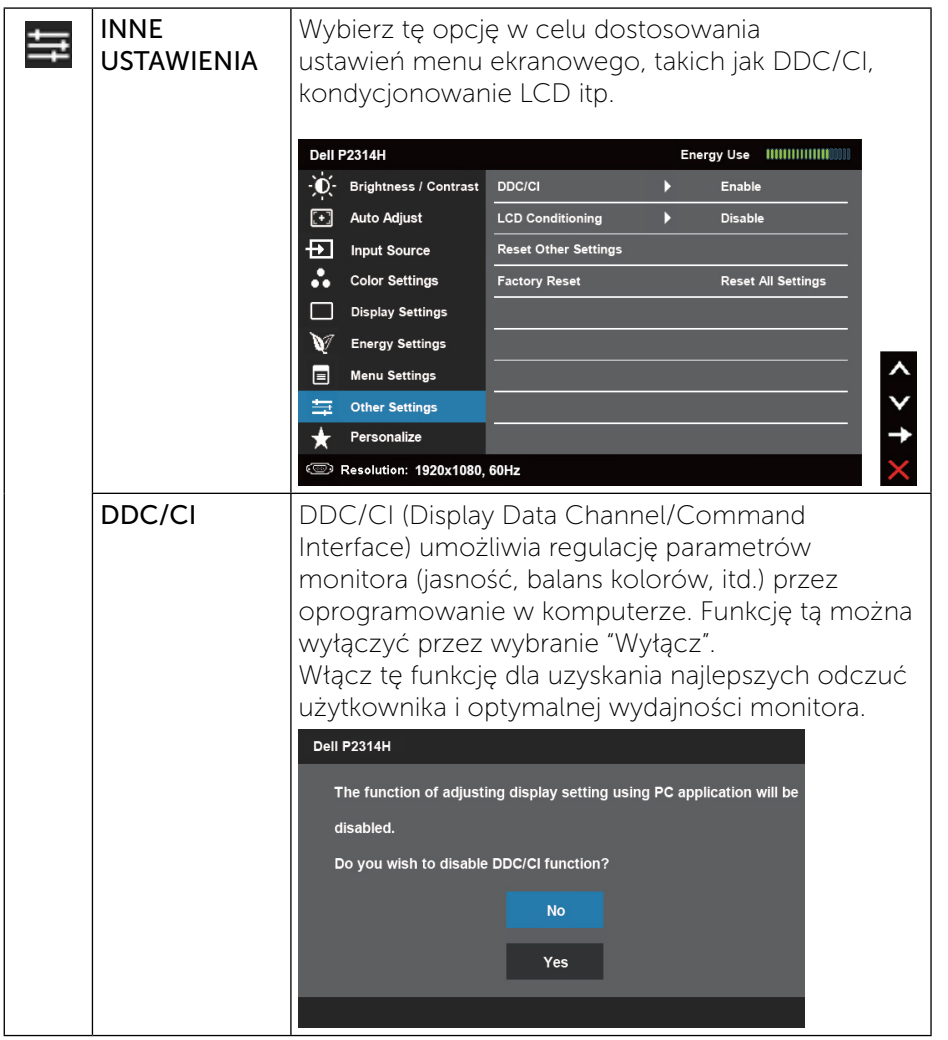

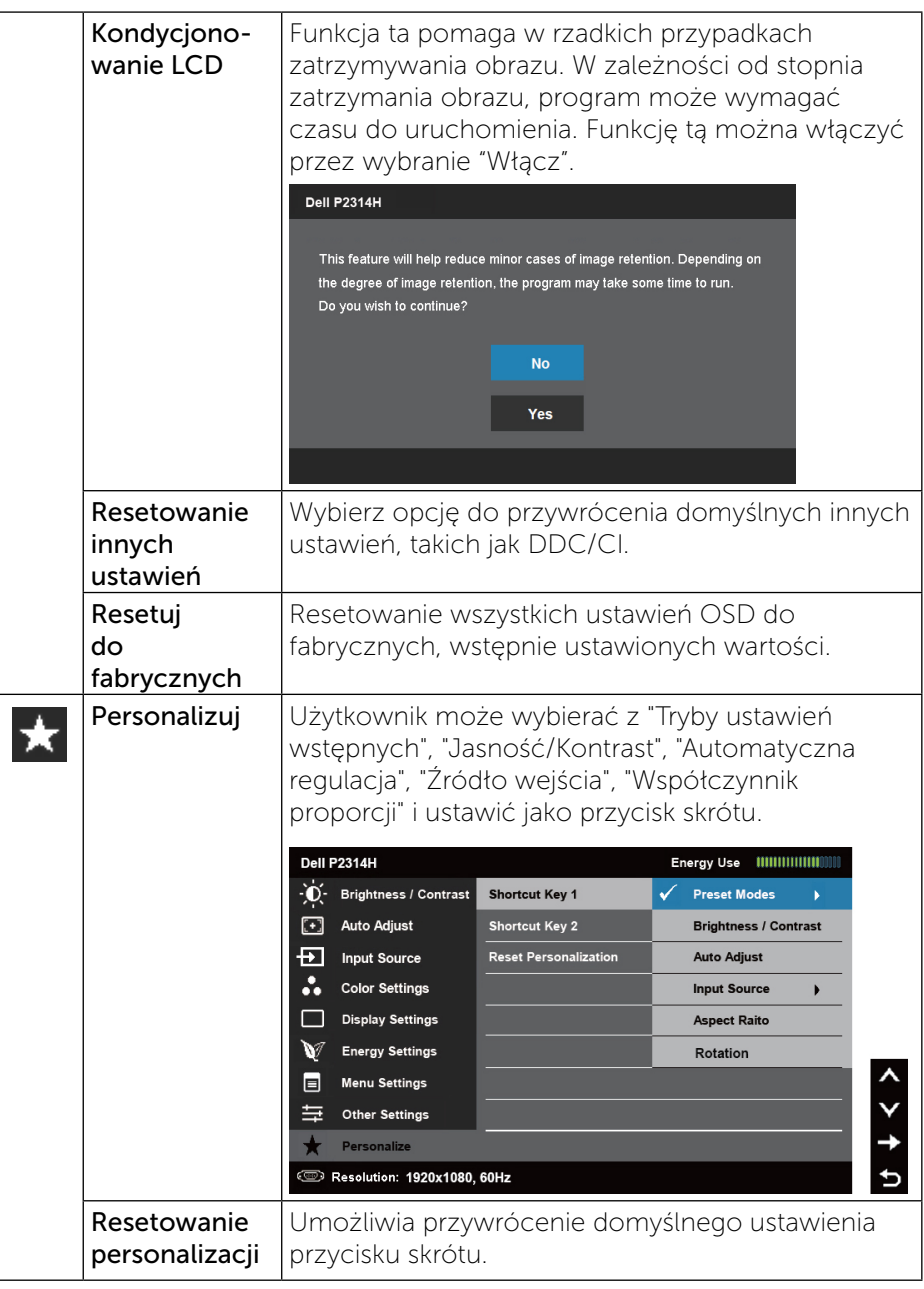

<span id="page-21-0"></span>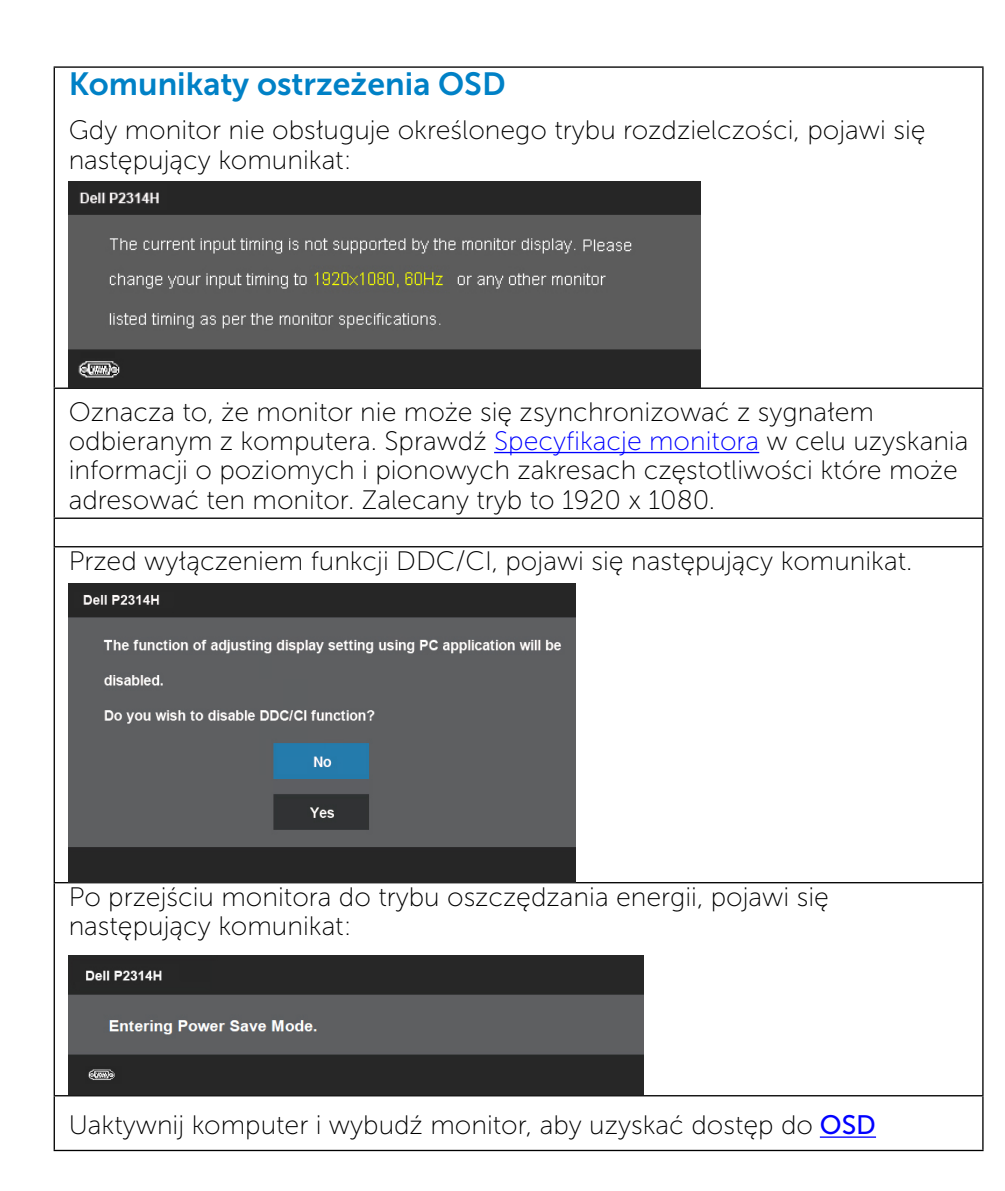

Po naciśnięciu dowolnego przycisku, oprócz przycisku zasilania, w zależności od wybranego wejścia, pojawi się jeden z następujących komunikatów: Dell P2314H There is no signal coming from your computer. Press any key on the keyboard or move the mouse to wake it up. If there is no display, press the monitor button now to select the correct input source on the On-Screen-Display menu.  $(mn)$ Po wybraniu wejścia VGA lub DVI-D, gdy nie zostały podłączone kable VGA i DVI-D/DP, pojawi się pokazane poniżej pływające okno dialogowe. Dell P2314H  $\bullet$  No VGA Cable The display will go into Power Save Mode in 5 minutes www.dell.com/support/monitors

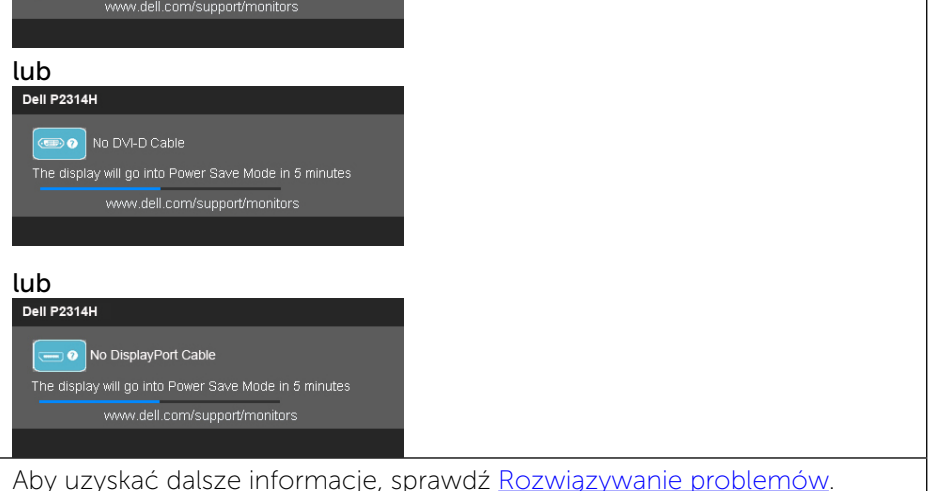

# Ustawienie maksymalnej rozdzielczości

#### W Windows Vista®, Windows® 7, Windows® 8 lub Windows® 8.1:

- 1. Wyłącznie dla Windows® 8/Windows® 8.1: wybierz kafelek Pulpit, aby przełączyć na klasyczny wygląd pulpitu.
- 2. Kliknij prawym przyciskiem pulpit i kliknij Rozdzielczość ekranu.
- 3. Kliknij rozwijaną listę Rozdzielczość ekranu i wybierz 1920 x 1080.
- 4. Kliknij OK.

#### <span id="page-22-0"></span>W Windows® 10:

- 1. Kliknij prawym przyciskiem pulpit i kliknij ustawienia wyświetlania.
- 2. Kliknij pozycję Zaawansowane ustawienia wyświetlania.
- 3. Kliknij, aby wyświetlić rozwijaną listę rozdzielczości ekranu i wybierz 1920 x 1080.
- 4. Kliknij pozycję Zastosuj.

Jeśli jako opcja nie jest widoczne 1920 x 1080, może być potrzebna aktualizacja sterownika grafiki. W zależności od komputera, wykonaj jedną z następujących procedur:

W przypadku posiadania komputera desktop lub komputera przenośnego Dell:

• Przejdź do<www.dell.com/support>, wprowadź znacznik serwisowy i pobierz najnowszy sterownik dla posiadanej karty graficznej.

Jeśli używany jest komputer innej marki niż Dell (przenośny lub desktop):

- • Przejdź na stronę pomocy technicznej dla komputera i pobierz najnowsze sterowniki grafiki.
- Przejdź do strony sieci web karty graficznej i pobierz najnowsze sterowniki karty graficznej.

# Używanie nachylenia, obrotu w poziomie i pionowego wydłużenia

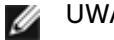

UWAGA: Aby zainstalować inne podstawa, prosimy zwrócić się do odpowiedniej instrukcji konfiguracji stoiska instrukcje dotyczące instalowania.

#### Nachylenie, obrót w poziomie

Przy wbudowanym postumencie, monitor można nachylać do najbardziej wygodnego kąta widzenia.

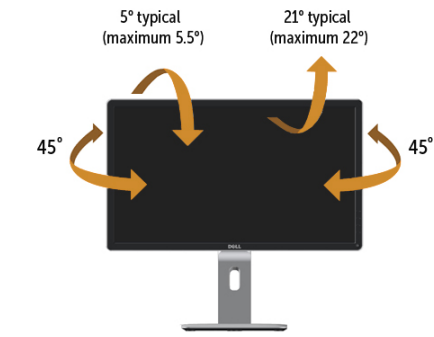

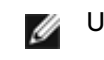

UWAGA: Po dostarczeniu monitora z fabryki, podstawa jest odłączona.

### <span id="page-22-1"></span>Wydłużenie w pionie

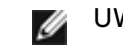

UWAGA: Podstawę można wydłużyć w pionie do 130 mm. Na poniższych rysunkach przedstawiono sposób wydłużania podstawy w pionie.

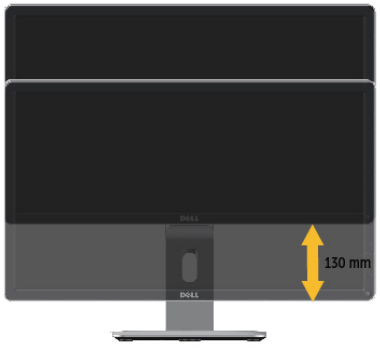

# Obracanie monitora

Przed obróceniem monitor powinien zostać całkowicie wydłużony w pionie ([Wydłużenie w pionie\)](#page-22-1) i w pełni przechylony (Nachylanie) do góry w celu uniknięcia uderzenia jego dolnej krawędzi.

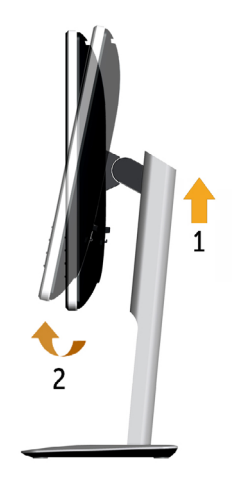

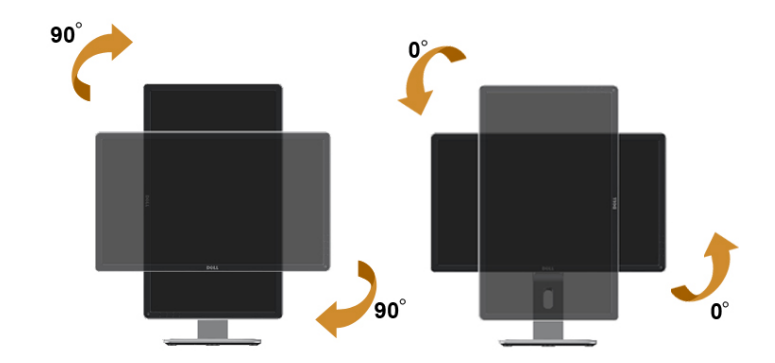

- UWAGA: Do korzystania z funkcji obrotu wyświetlacza (widok poziomy a widok pionowy) w przypadku komputera firmy Dell wymagany jest zaktualizowany sterownik karty graficznej, który nie jest dostarczany wraz z tym monitorem. Aby pobrać sterownik karty graficznej, przejdź na stronę [www.dell.com/support](http://www.dell.com/support) i w sekcji pobierania wyszukaj najnowszych aktualizacji dla sterowników wideo.
- UWAGA: W trybie widoku pionowego może wystąpić pogorszenie wydajności w przypadku używania aplikacji intensywnie korzystających z grafiki (gry 3D itd.)

# Dostosowywanie ustawień wyświetlania obrotu

## danego systemu

Po obróceniu monitora należy wykonać poniższą procedurę w celu dostosowania ustawień wyświetlania obrotu danego systemu.

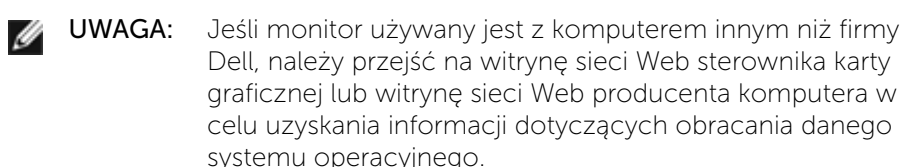

W celu dostosowania ustawień wyświetlania obrotu:

- 1. Kliknij prawym przyciskiem myszy na pulpicie i wybierz polecenie Właściwości.
- 2. Wybierz kartę Ustawienia i kliknij przycisk Zaawansowane.

3. Jeśli kartą graficzną jest karta ATI, wybierz kartę Rotation (Obrót) i ustaw preferowany obrót.

Jeśli kartą graficzną jest karta nVidia, kliknij kartę nVidia, w lewej kolumnie wybierz pozycję NVRotate, a następnie wybierz preferowany obrót. Jeśli kartą graficzną jest karta Intel®, wybierz kartę Intel, kliknij pozycję Graphic Properties (Właściwości grafiki), wybierz kartę Rotation (Obrót), a następnie ustaw preferowany obrót.

- 
- UWAGA: Jeśli opcja obrotu nie jest widoczna lub nie działa ona prawidłowo, przejdź na stronę support.dell.com i pobierz najnowszy sterownik karty graficznej.

# <span id="page-23-0"></span>Rozwiązywanie problemów

PRZESTROGA: Przed rozpoczęciem jakichkolwiek procedur z tej części należy wykonać polecenia z części [Instrukcje bezpieczeństwa](#page-28-2)

# Autotest

Monitor ma funkcję autotestu, umożliwiającą sprawdzenie prawidłowości działania monitora. Jeśli monitor i komputer są prawidłowo podłączone, ale ekran monitora pozostaje ciemny należy uruchomić autotest monitora, wykonując następujące czynności:

- 1. Wyłącz komputer i monitor.
- 2. Odłącz kabel wideo z tyłu komputera. W celu zapewnienia prawidłowego działania autotestu, odłącz zarówno kabel cyfrowy (białe złącze) jak i analogowy (niebieskie złącze) z tyłu komputera.
- 3. Włącz monitor.

Jeśli monitor nie wykrywa sygnału wideo i działa prawidłowo, powinno pojawić się pływające okno dialogowe (na czarnym tle). W trybie autotestu, dioda LED zasilania świeci białym światłem. W zależności od wybranego wejścia, będzie także stale przewijane na ekranie jedno z pokazanych poniżej okien dialogowych.

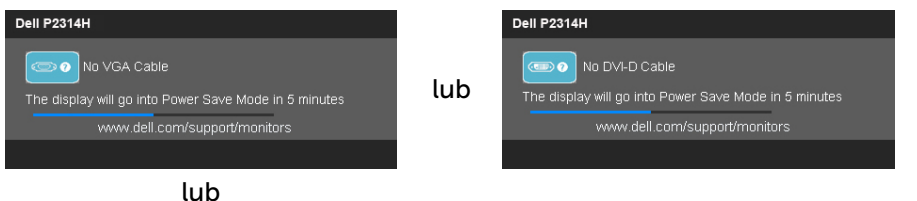

<span id="page-24-0"></span>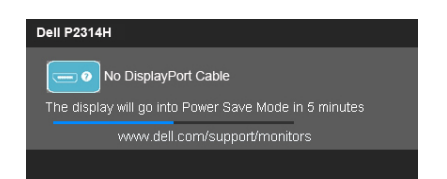

- 4. To okno pojawia się także przy normalnym działaniu systemu, po odłączeniu lub uszkodzeniu kabla wideo.
- 5. Wyłącz monitor i podłącz ponownie kabel wideo; następnie włącz komputer i monitor.

Jeśli po zastosowaniu poprzedniej procedury ekran monitora pozostaje pusty, sprawdź kartę graficzną i komputer, ponieważ monitor działa prawidłowo.

# Wbudowane testy diagnostyczne

Monitor ma wbudowane narzędzie diagnostyczne, pomocne w określeniu, czy nieprawidłowości działania ekranu są powiązane z monitorem, czy z komputerem i kartą graficzną.

UWAGA: Wbudowane testy diagnostyczne można uruchomić wyłącznie po odłączeniu kabla wideo, gdy monitor znajduje się w trybie autotestu.

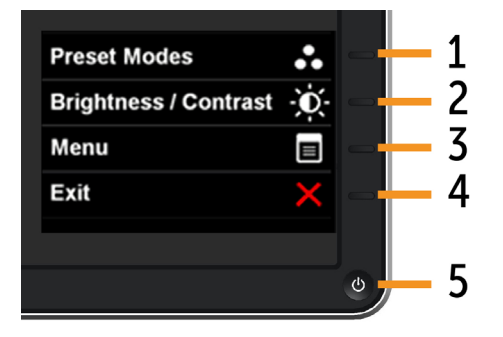

Aby uruchomić wbudowane testy diagnostyczne:

- 1. Upewnij się, że ekran jest czysty (na powierzchni ekranu nie ma kurzu).
- 2. Odłącz kabel(e) wideo z tyłu komputera lub monitora. Monitor przejdzie do trybu autotestu.
- 3. Naciśnij i przytrzymaj jednocześnie przez 2 sekundy przycisk i 1 przycisk 4 na panelu przednim. Pojawi się szary ekran.
- 4. Uważnie sprawdź ekran pod kątem nieprawidłowości.
- 5. Ponownie naciśnij przycisk 4 na panelu przednim. Kolor ekranu zmieni się na czerwony.
- 6. Sprawdź wyświetlacz pod kątem wszelkich nieprawidłowości.
- 7. Powtórz czynności 5 i 6, aby sprawdzić wyświetlanie kolorów zielonego, niebieskiego, czarnego, białego.

Test jest zakończony po pojawieniu się białego ekranu. W celu zakończenia, ponownie naciśnij przycisk B 4 .

Jeśli używając wbudowanego narzędzia diagnostyki, nie można wykryć żadnych nieprawidłowości ekranu, monitor działa prawidłowo. Sprawdź kartę graficzną i komputer.

# Typowe problemy

Następująca tabela zawiera ogólne informacje o mogących wystąpić typowych problemach związanych z monitorem i możliwe rozwiązania.

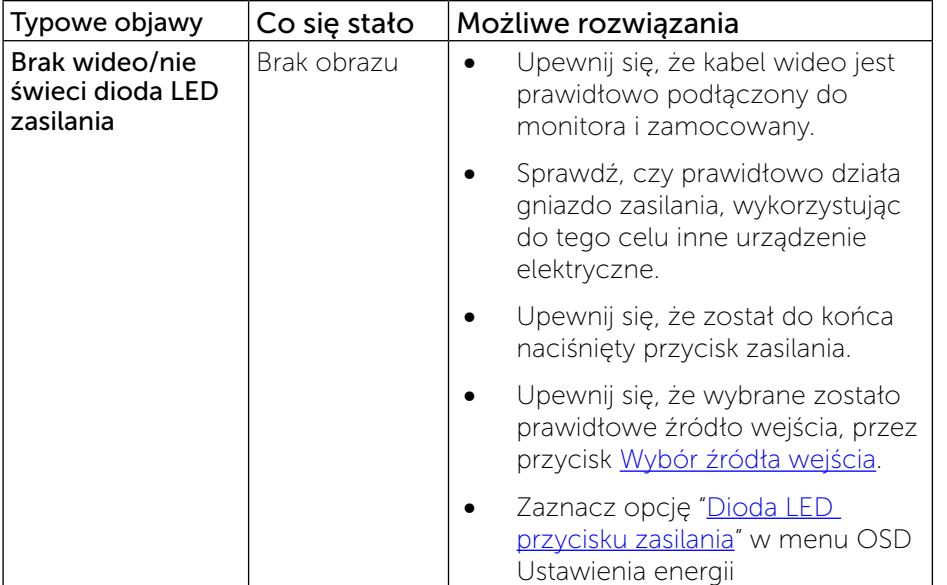

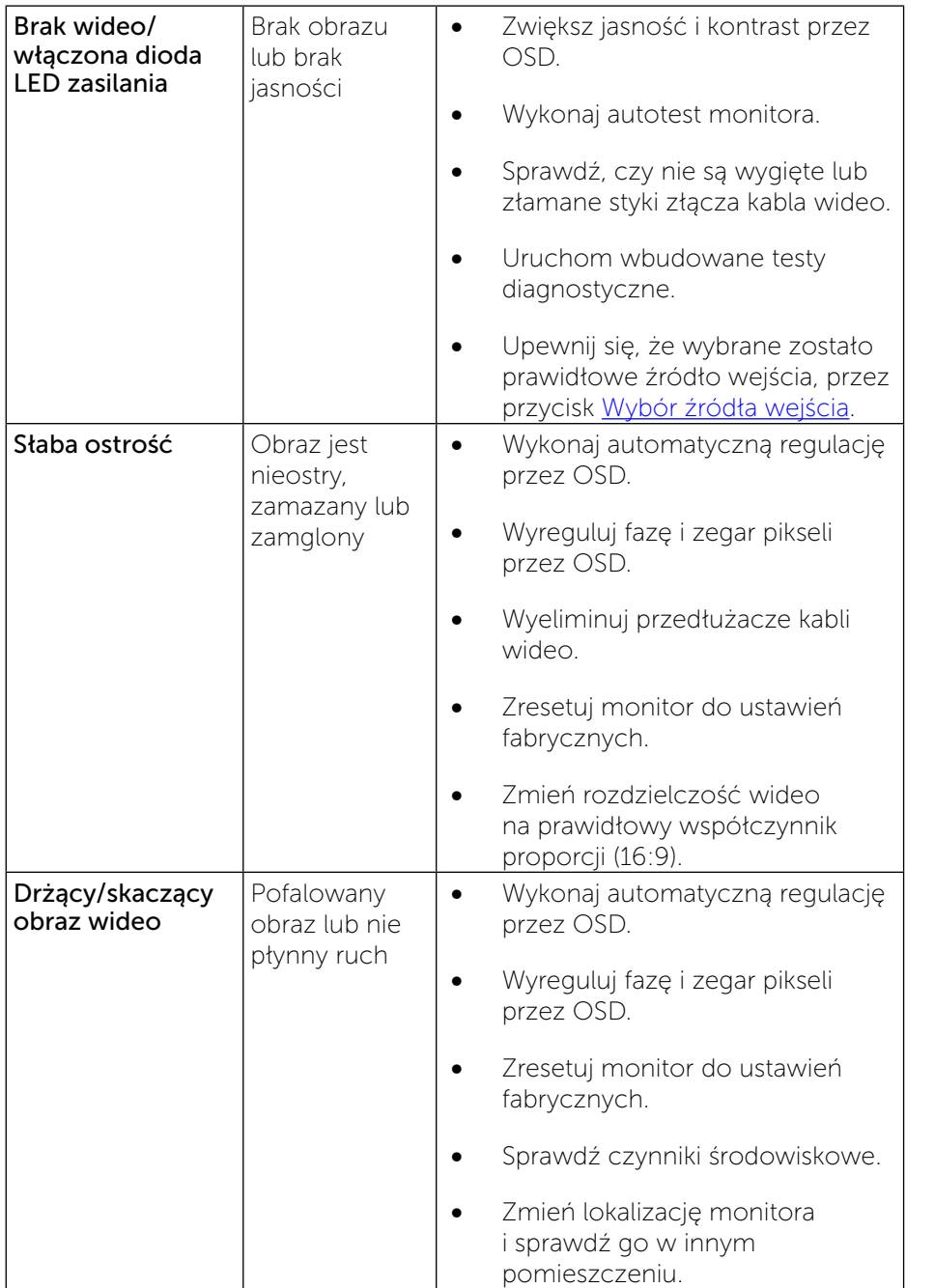

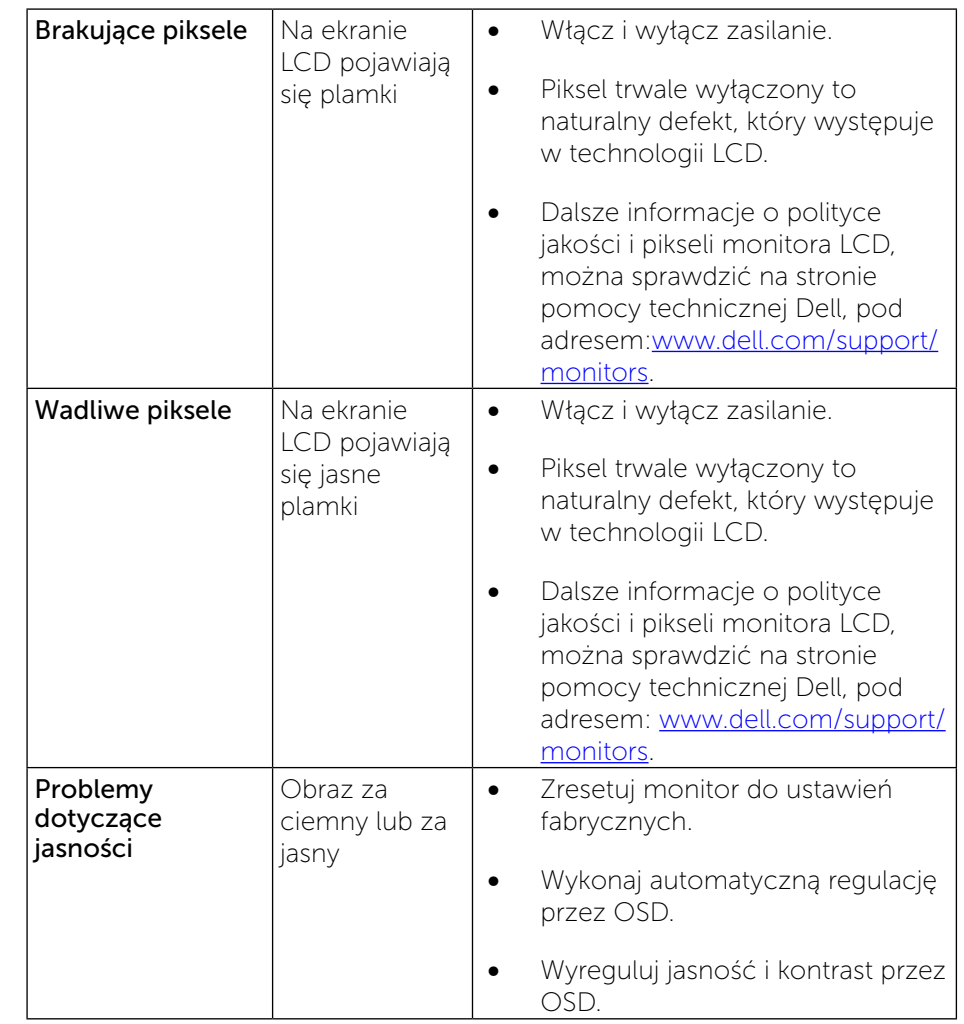

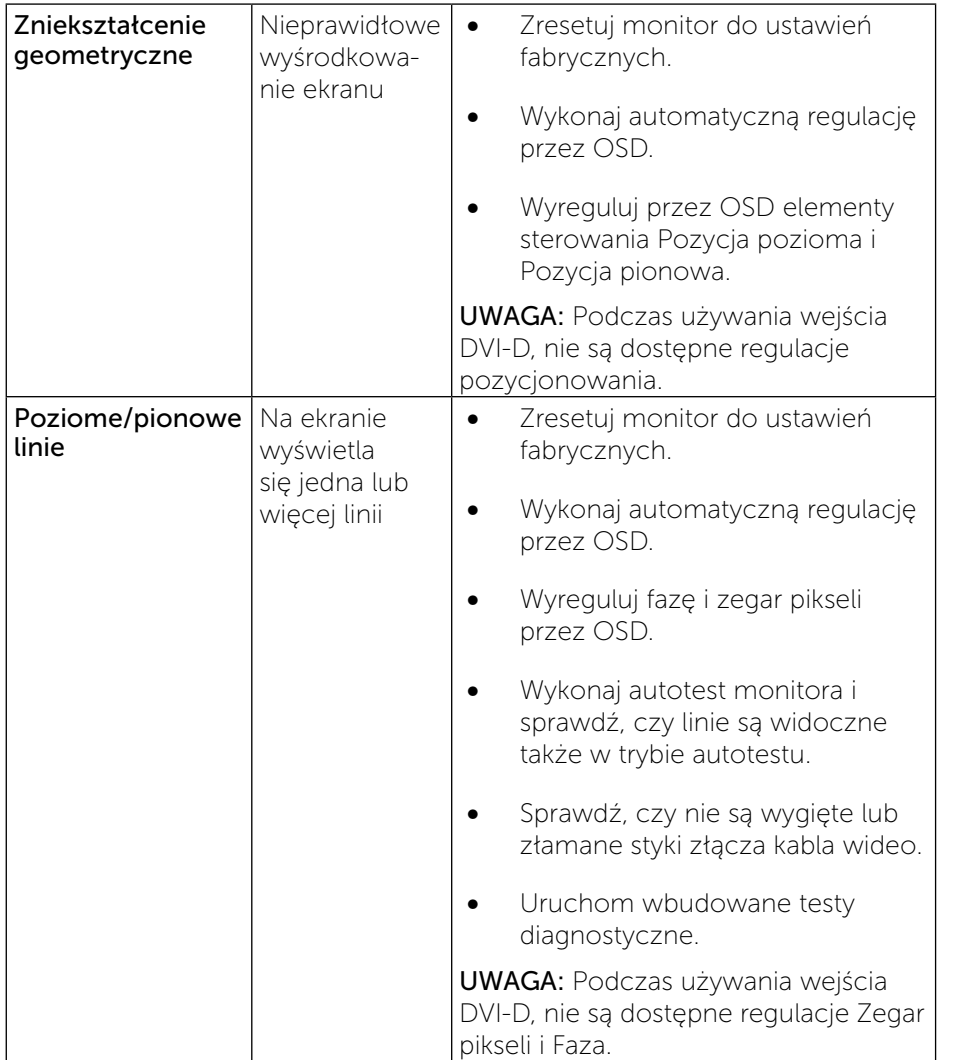

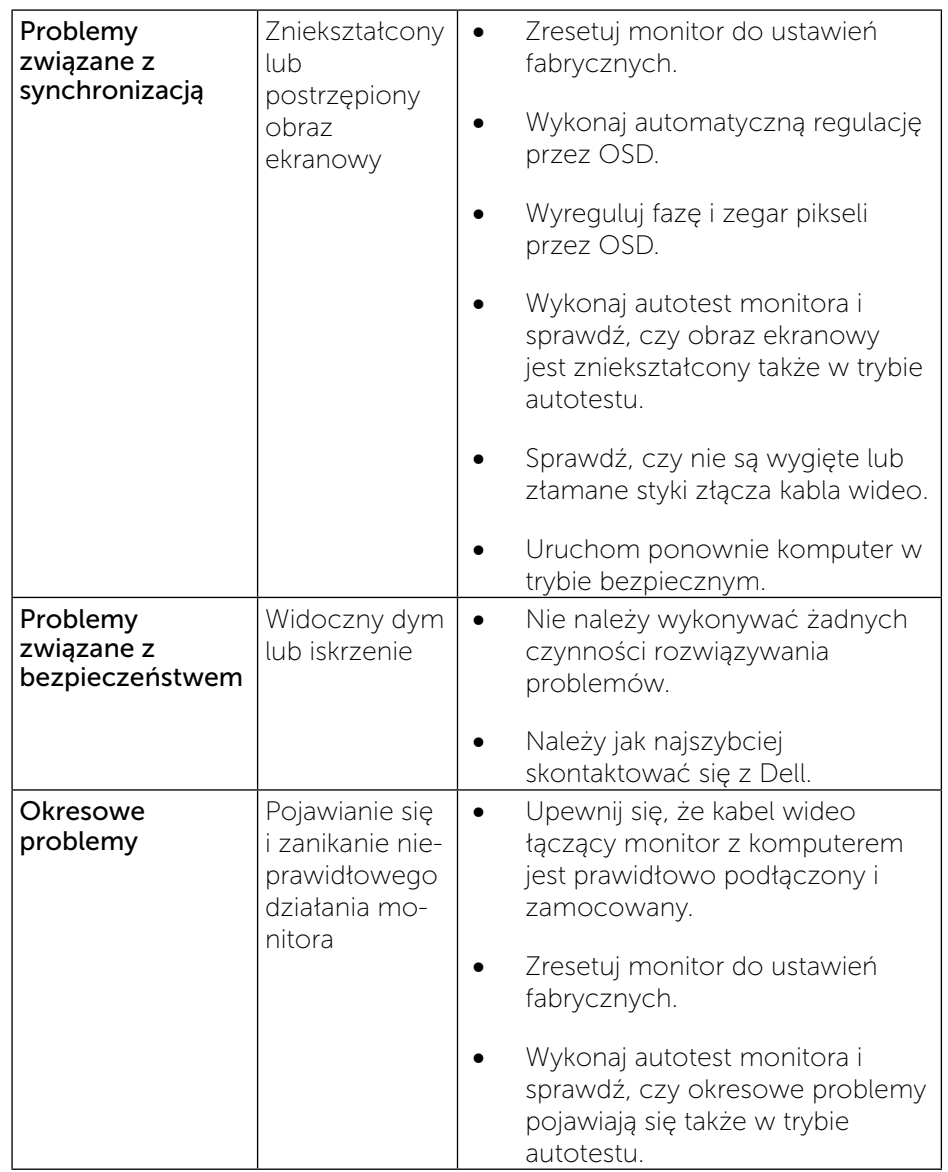

<span id="page-27-0"></span>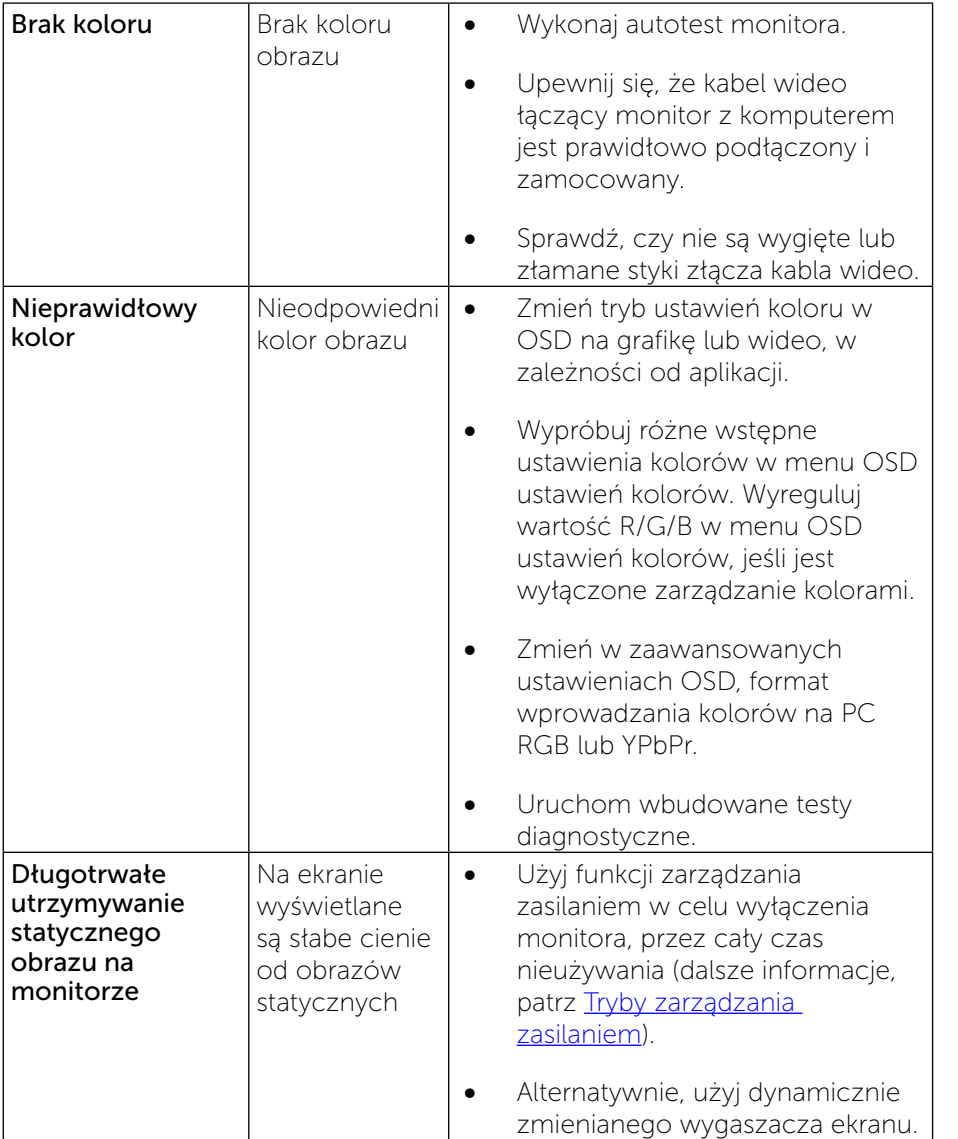

# <span id="page-27-1"></span>[Problemy specyficzne dla produktu](#page-27-1)

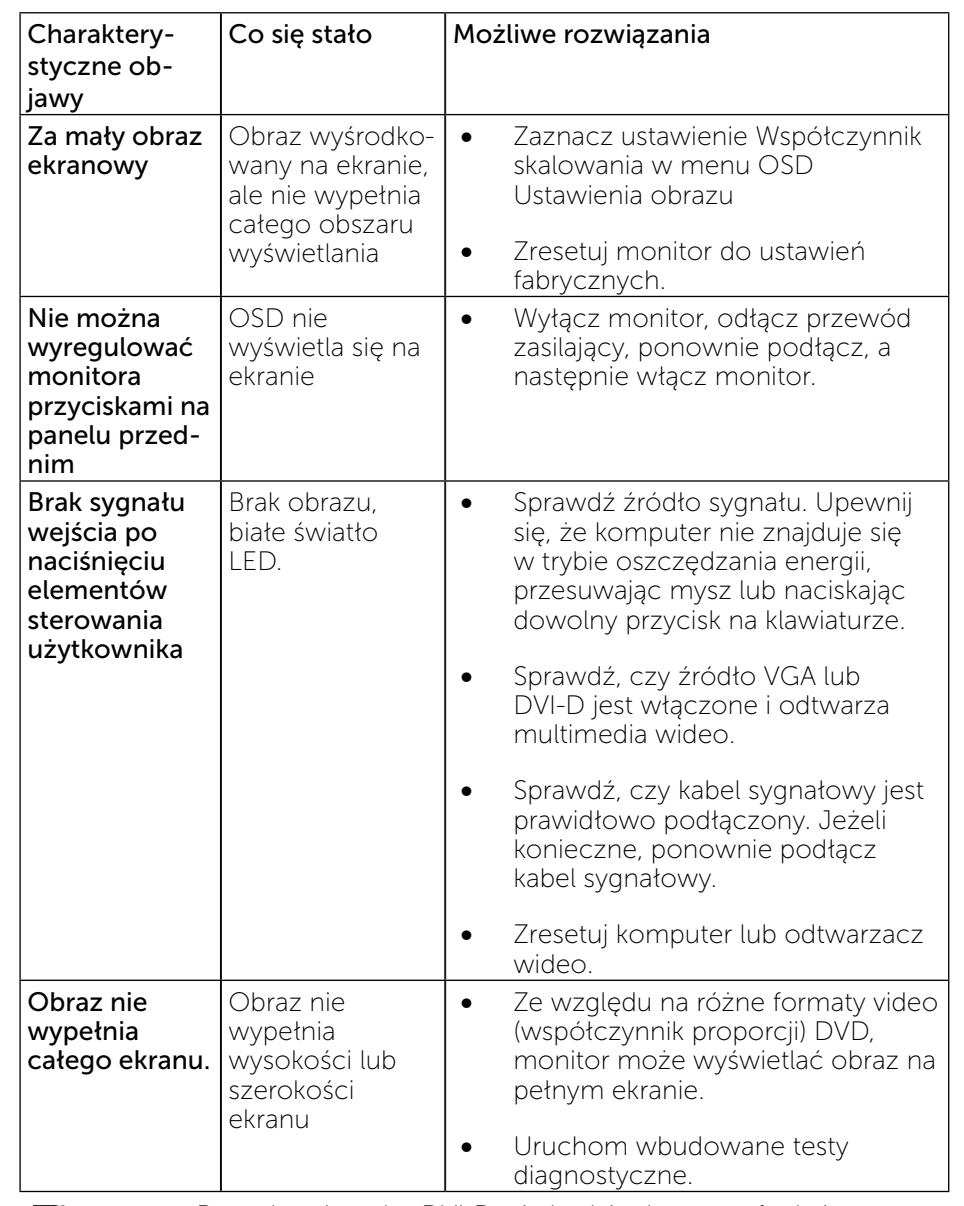

Ø UWAGA: Po wybraniu trybu DVI-D, nie będzie dostępna funkcja Automatyczna regulacja.

# <span id="page-28-0"></span>Problemy dotyczące USB (Universal Serial Bus [Uniwersalna magistrala szeregowa])

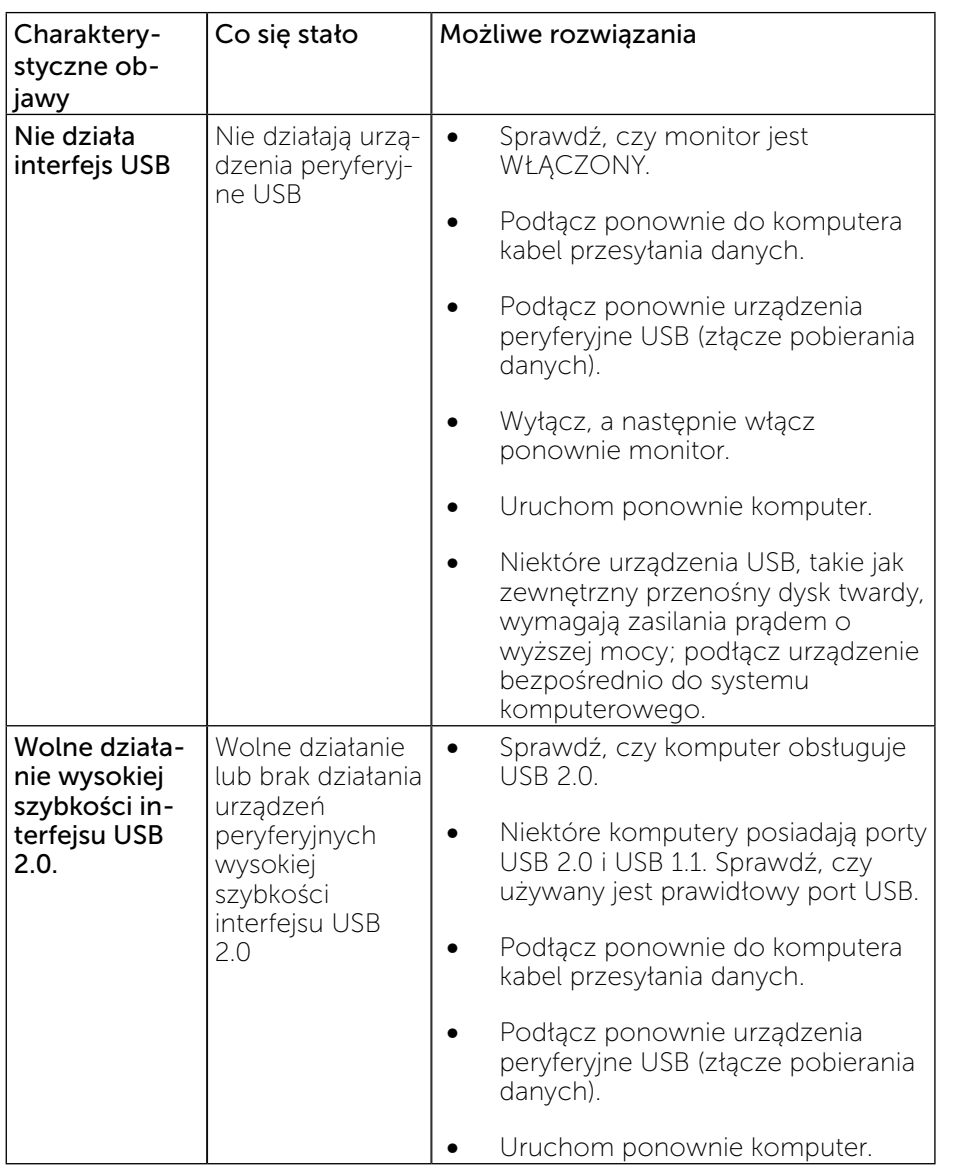

# Dodatek

# ZIN OSTRZEŻENIE: Instrukcje bezpieczeństwa

<span id="page-28-2"></span>OSTRZEŻENIE: Używanie elementów sterowania, regulacji lub procedur, innych niż określone w tej dokumentacji, może spowodować narażenie na porażenie prądem elektrycznym, zagrożenia związane z prądem elektrycznym i/lub zagrożenia mechaniczne.

Informacje dotyczące instrukcji bezpieczeństwa, znajdują się w części Instrukcja informacji o produkcie.

# Uwaga FCC (tylko USA) i inne informacje dotyczące przepisów

Uwagi FCC i inne informacje dotyczące przepisów, można sprawdzić na stronie sieciowej zgodności z przepisami, pod adresem: [http://www.dell.com/regulatory\\_compliance.](http://www.dell.com/regulatory_compliance)

# <span id="page-28-1"></span>Kontaktowanie się z firmą Dell

Dla klientów w Stanach Zjednoczonych, należy dzwonić pod numer 800-WWW-DELL (800-999-3355).

UWAGA: Przy braku aktywnego połączenia z Internetem, informacje kontaktowe można znaleźć na fakturze zakupu, opakowaniu, rachunku lub w katalogu produktów Dell.

Firma Dell udostępnia kilka opcji pomocy technicznej i usług online i telefonicznie. Dostępność zależy od kraju i produktu, a niektóre usługi mogą nie być dostępne w danym regionie.

#### Aby uzyskać pomoc online:

1. Wejdź na stronę [www.dell.com/support/monitors](http://www.dell.com/support/monitors)

#### W celu kontaktu z Dell w zakresie sprzedaży, pomocy technicznej lub obsługi klienta:

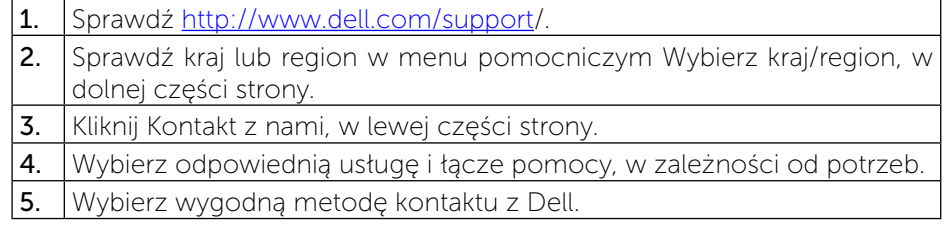

# <span id="page-29-0"></span>Ustawienia monitora

# Ustawienie rozdzielczości wyświetlania na 1920 x 1080 (maksymalna)

Dla najlepszego działania, ustaw rozdzielczość wyświetlania na 1920 x 1080 pikseli, poprzez wykonanie następujących czynności:

#### W systemie Windows Vista®, Windows® 7, Windows® 8, Windows® 8.1:

- 1. W przypadku systemu Windows® 8/Windows® 8.1 wybierz kafelek Pulpit, aby przełączyć na klasyczny pulpit.
- 2. Kliknij prawym przyciskiem pulpit i wybierz Rozdzielczość ekranu.
- 3. Kliknij listę rozwijaną Rozdzielczość ekranu i wybierz pozycję 1920 x 1080.
- 4. Kliknij OK.

#### W Windows® 10:

- 1. Kliknij prawym przyciskiem pulpit i kliknij ustawienia wyświetlania.
- 2. Kliknij pozycję Zaawansowane ustawienia wyświetlania.
- 3. Kliknij, aby wyświetlić rozwijaną listę rozdzielczości ekranu i wybierz 1920 x 1080.
- 4. Kliknij pozycje Zastosuj.

Jeśli zalecana rozdzielczość nie będzie widoczna wśród dostępnych opcji, konieczne może być zaktualizowanie sterownika graficznego. Wybierz poniżej scenariusz, który najlepiej opisuje używany system komputerowy i wykonaj instrukcje.

### Komputer Dell

- 1. Przejdź do [www.dell.com/support/,](http://www.dell.com/support) wprowadź znacznik serwisowy i pobierz najnowszy sterownik dla posiadanej karty graficznej.
- 2. Po instalacji sterowników dla adaptera grafiki, spróbuj ponownie ustawić rozdzielczość na 1920 x 1080.
- UWAGA: Jeśli nie można ustawić rozdzielczości na 1920 x 1080, skontaktuj się z Dell™, aby uzyskać informacje dotyczące adaptera grafiki obsługującego te rozdzielczości.

#### <span id="page-30-0"></span>Komputer firmy innej niż Dell

#### W systemie Windows Vista®, Windows® 7, Windows® 8/Windows® 8.1:

- 1. W przypadku systemu Windows® 8/Windows® 8.1 wybierz kafelek Pulpit, aby przełączyć na klasyczny pulpit.
- 2. Kliknij prawym przyciskiem pulpit i kliknij Personalizacia.
- 3. Kliknij Zmień ustawienia wyświetlania.
- 4. Kliknij Ustawienia zaawansowane.
- 5. Zidentyfikuj posiadany kontroler graficzny na podstawie napisu w górnej czesci okna (np. NVIDIA, ATI, Intel, itd.).
- 6. Sprawdz obecnosc aktualizacji sterownika na stronie sieci web dostawcy karty graficznej (na przyklad, http://www.ATI.com LUB [http://www.](http://www.NVIDIA.com) [NVIDIA.com](http://www.NVIDIA.com) ).
- 7. Po instalacji sterowników do karty graficznej, spróbuj ponownie ustawic rozdzielczosc na 1920 x 1080.

#### W systemie Windows® 10:

- 1. Kliknij prawym przyciskiem pulpit i kliknij ustawienia wyświetlania.
- 2. Kliknij pozycję Zaawansowane ustawienia wyświetlania.
- 3. Kliknij pozycję Właściwości karty graficznej.
- 4. Zidentyfikuj posiadany kontroler graficzny na podstawie napisu w górnej czesci okna (np. NVIDIA, ATI, Intel, itd.).
- 5. Sprawdz obecnosc aktualizacji sterownika na stronie sieci web dostawcy karty graficznej (na przyklad, http://www.ATI.com LUB [http://www.](http://www.NVIDIA.com) [NVIDIA.com](http://www.NVIDIA.com) ).
- 6. Po instalacji sterowników do karty graficznej, spróbuj ponownie ustawic rozdzielczosc na 1920 x 1080.

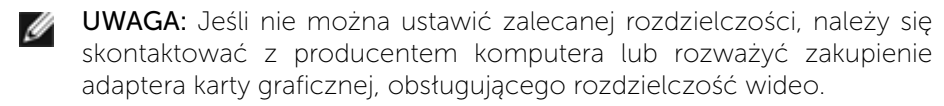

# Procedury ustawiania dwóch monitorów w Windows Vista®, Windows® 7, Windows® 8, Windows® 8.1 lub Windows® 10

#### Spis treści

- (a) Dla Windows Vista®
- (b) Dla Windows® 7
- (c) Dla Windows® 8/Windows® 8.1
- (d) Dla Windows® 10
- (e) Ustawianie stylów wyświetlania dla wielu monitorów

### (a) Dla Windows Vista®

Podłącz zewnętrzny monitor(y) do laptopa lub komputera stacjonarnego za pomocą kabla wideo (VGA, DVI, DP itp.) i postępuj zgodnie z dowolną z poniższych metod konfiguracji.

Metoda 1: Z użyciem skrótu klawiaturowego "Win+P"

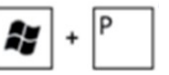

- 1. Naciśnij na klawiaturze przycisk z logo Windows + P.
- 2. Przytrzymując przycisk z logo Windows Windows, naciśnij przycisk P w celu przełączenia wybranego trybu wyświetlania.

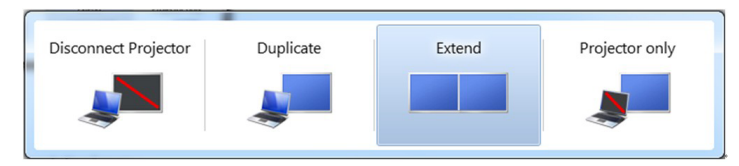

#### Metoda 2: Z wykorzystaniem menu "Personalizacja"

1. Kliknij prawym przyciskiem na pulpicie i kliknij Personalizacja. 2. Kliknij Ustawienia wyświetlania.

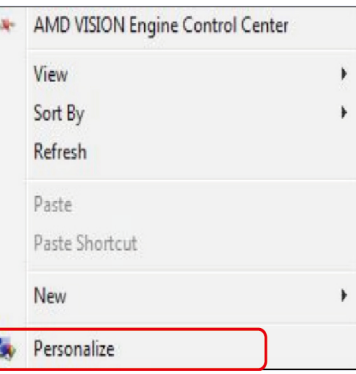

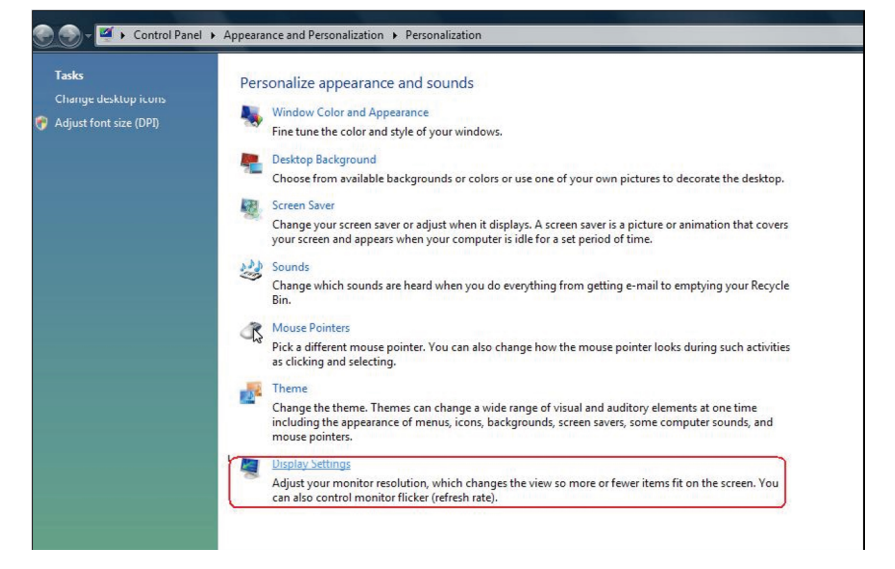

#### 3. Kliknij Identyfikuj monitory.

 Konieczne może być ponowne uruchomienie systemu i powtórzenie kroków od 1 do 3, jeżeli system nie wykrywa podłączonego monitora.

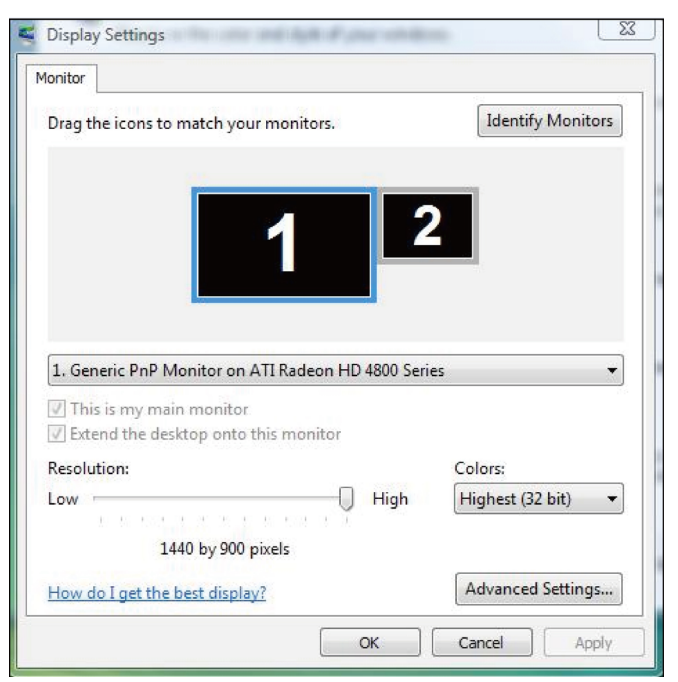

## (b) Dla Windows® 7

Podłącz zewnętrzny monitor(y) do laptopa lub komputera stacjonarnego za pomocą kabla wideo (VGA, DVI, DP itp.) i postępuj zgodnie z dowolną z poniższych metod konfiguracji.

#### Metoda 1: Z użyciem skrótu klawiaturowego "Win+P"

1. Naciśnij na klawiaturze przycisk z logo Windows + P.

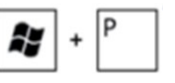

2. Przytrzymując przycisk z logo Windows Windows, naciśnij przycisk P w celu przełączenia wybranego trybu wyświetlania.

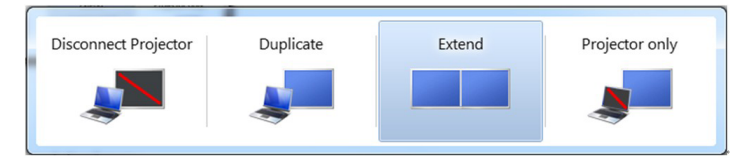

#### Metoda 2: Z wykorzystaniem menu "Rozdzielczość ekranu"

- 1. Kliknij prawym przyciskiem pulpit i kliknij Rozdzielczość ekranu.
- 2. Kliknij Wiele ekranów w celu dokonania wyboru ekranu. Jeżeli nie są wyświetlone dodatkowe monitory, kliknij Wykryj.
	- Konieczne może być ponowne uruchomienie systemu i powtórzenie kroków od 1 do 3, jeżeli system nie wykrywa podłączonego monitora.

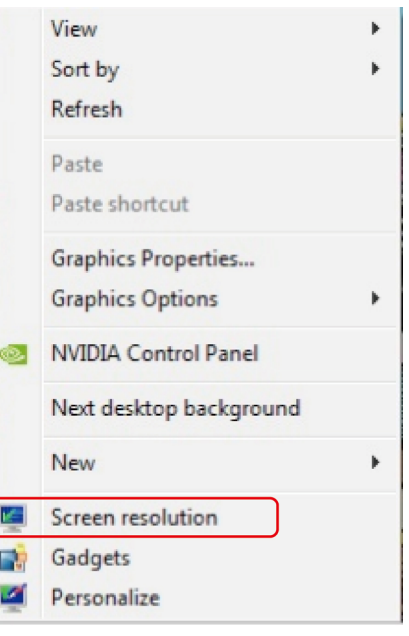

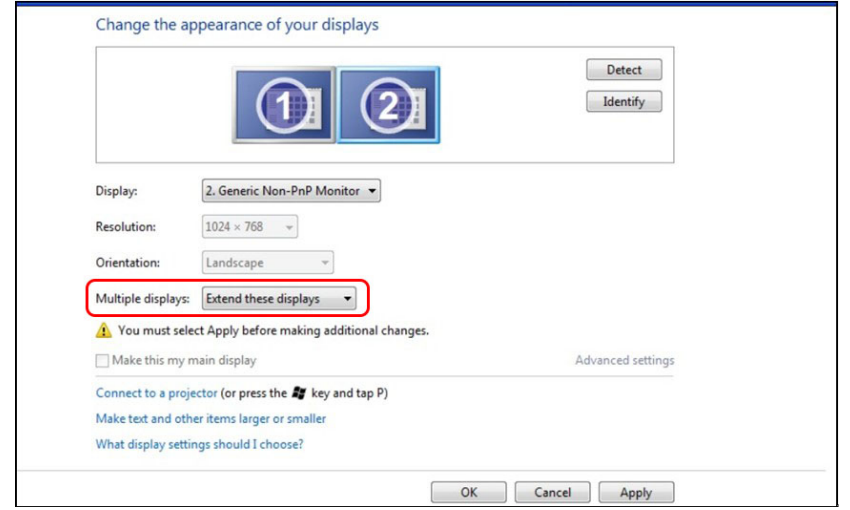

#### (c) Dla Windows® 8/Windows® 8.1

Podłącz zewnętrzny monitor(y) do laptopa lub komputera stacjonarnego za pomocą kabla wideo (VGA, DVI, DP itp.) i postępuj zgodnie z dowolną z poniższych metod konfiguracji. a,

 $\ddot{}$ 

#### Metoda 1: Z użyciem skrótu klawiaturowego "Win+P"

- 1. Naciśnii na klawiaturze przycisk z logo Windows + P.
- 2. Przytrzymując wciśnięty przycisk z logo Windows naciskaj przycisk P w celu przełączenia wybranego trybu wyświetlania.

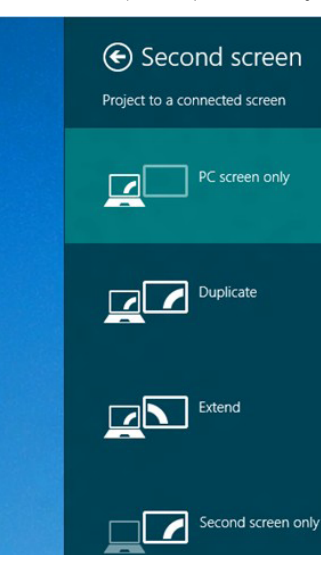

#### Metoda 2: Z wykorzystaniem menu "Rozdzielczość ekranu"

1. Na ekranie startowym wybierz Pulpit, aby przełączyć na klasyczny wygląd pulpitu Windows.

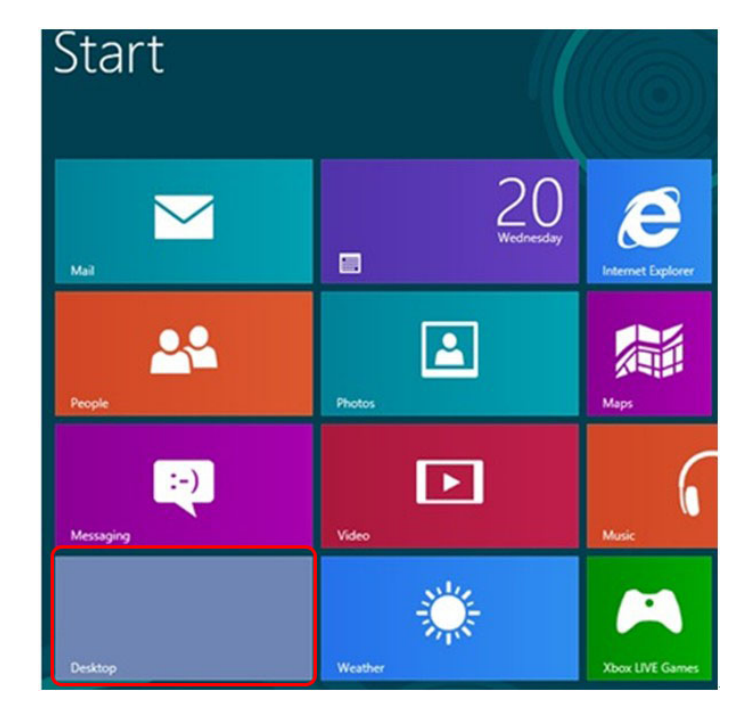

2. Kliknij prawym przyciskiem na pulpicie i kliknij Rozdzielczość ekranu.

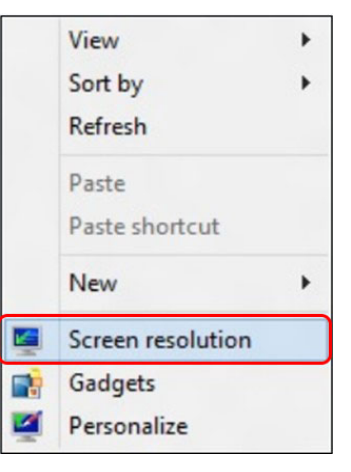

- 3. Kliknij opcję Wiele ekranów w celu dokonania wyboru ekranu. Jeżeli nie są wyświetlone dodatkowe monitory, kliknij polecenie Wykryj.
	- Konieczne może być ponowne uruchomienie systemu i powtórzenie kroków od 1 do 3, jeżeli system nie wykrywa podłączonego monitora.

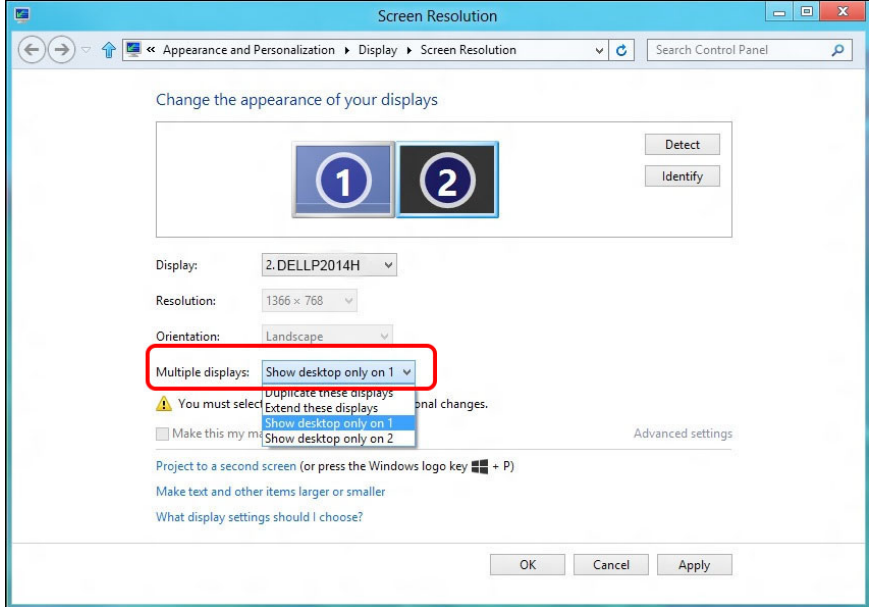

#### (d) Dla Windows® 10

Podłącz zewnętrzny monitor(y) do laptopa lub komputera stacjonarnego za pomocą kabla wideo (VGA, DVI, DP itp.) i postępuj zgodnie z dowolną z poniższych metod konfiguracji.

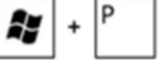

- Metoda 1: Z użyciem skrótu klawiaturowego "Win+P" 1. Naciśnij na klawiaturze przycisk z logo Windows + P.
- 2. Przytrzymując wciśnięty przycisk z logo Windows naciskaj przycisk P w celu przełączenia wybranego trybu wyświetlania.

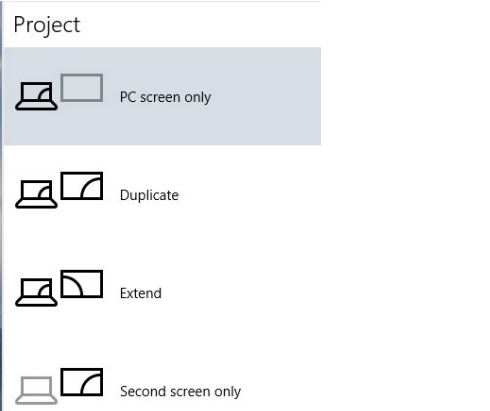

#### Metoda 2: Z wykorzystaniem menu "ustawienia wyświetlania"

1. Kliknij prawym przyciskiem pulpit i kliknij ustawienia wyświetlania.

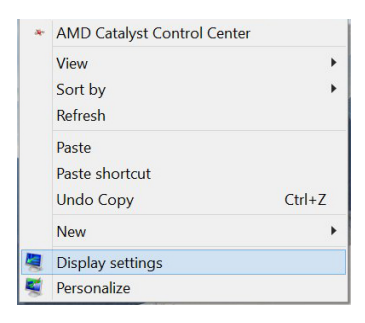

- 2. Kliknij opcję Wiele ekranów w celu dokonania wyboru ekranu. Jeżeli nie są wyświetlone dodatkowe monitory, kliknij polecenie Wykryj.
	- Konieczne może być ponowne uruchomienie systemu i powtórzenie kroków od 1 do 3, jeżeli system nie wykrywa podłączonego monitora.

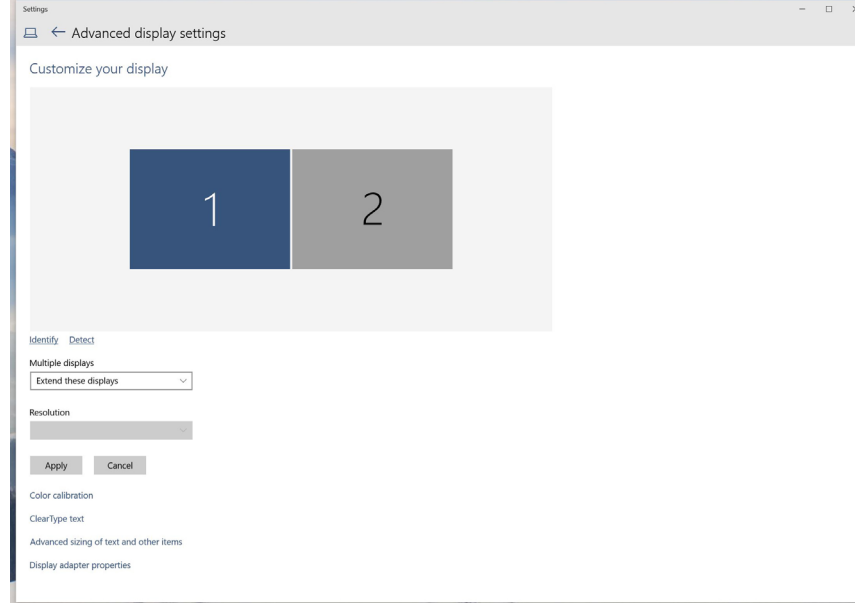

#### (e) Ustawianie stylów wyświetlania dla wielu monitorów

Po ustawieniu zewnętrznego monitora(ów) użytkownik może wybrać wy-<br>magany styl wyświetlania z menu Wiele monitorów: Powiel, Rozszerz, Pokaż pulpit.

- Powielanie wyświetlaczy: Powiela ten sam ekran na dwóch monitorach z taką samą rozdzielczością, która wybierana jest dla monitora o mniejszej rozdzielczości.
- **(i)** Dla Windows Vista®

[POWIELANIE NIE JEST DOSTĘPNE]

**(ii)** Dla Windows® 7

Change the appearance of your displays

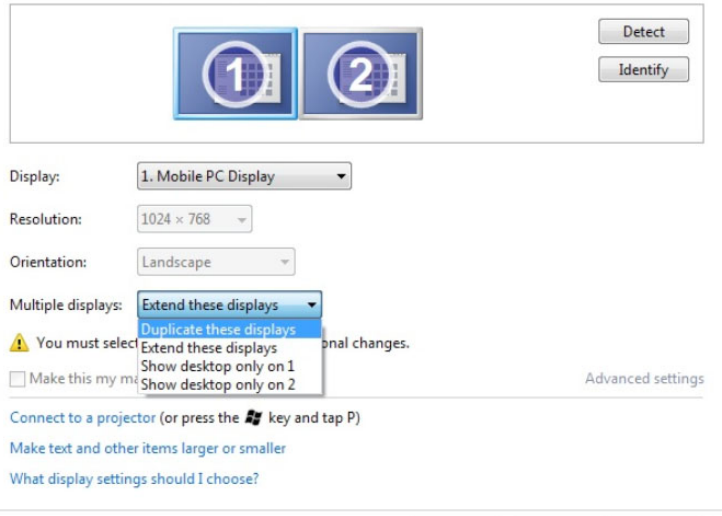

Cancel

OK

Apply

#### **(iii)** Dla Windows® 8/Windows® 8.1

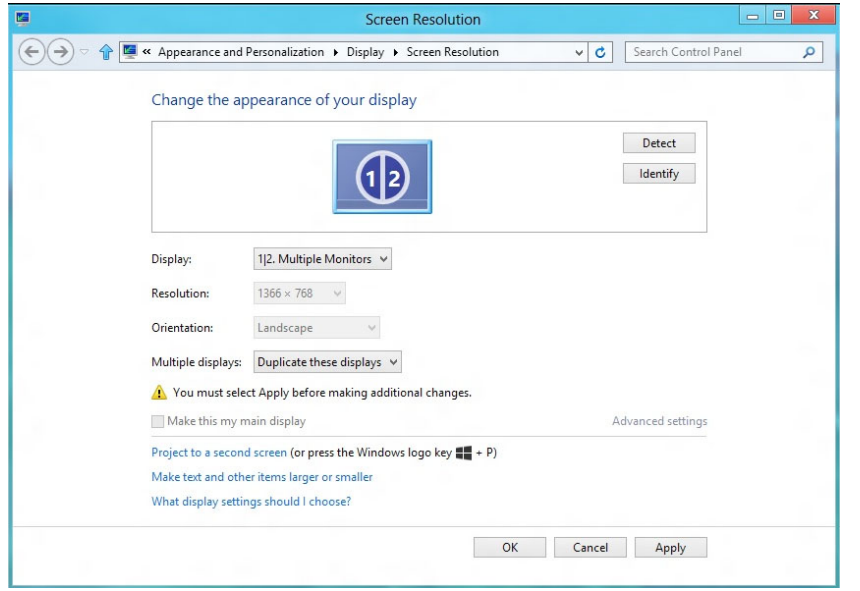

#### **(iv)** Dla Windows® 10

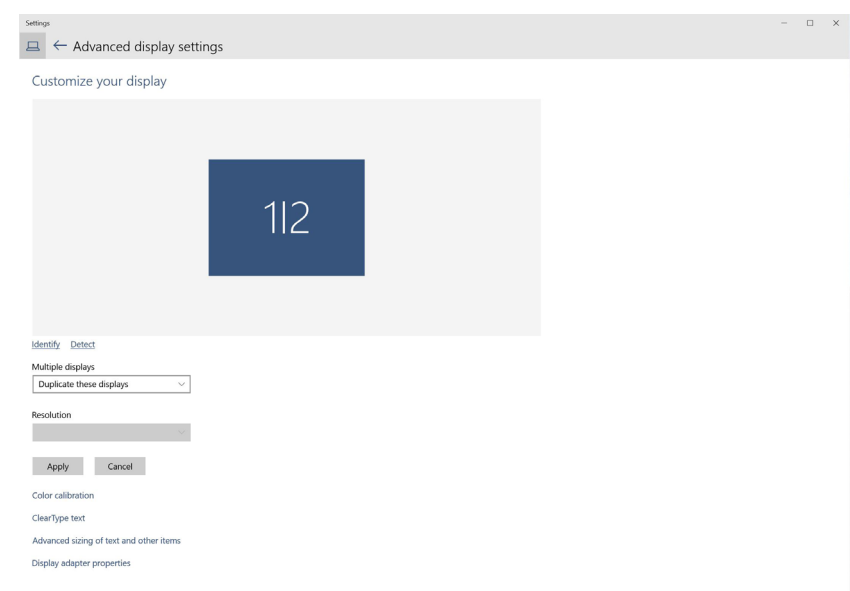

**Rozszerzanie wyświetlaczy:** Opcja ta zalecana jest, kiedy zewnętrzny monitor jest podłączony do laptopa i każdy z monitorów może wyświetlać niezależny ekran, w celu poprawy wygody użytkownika. Można tu ustawić wzajemne położenie ekranów, przykładowo jako monitor 1 może zostać ustawiony jako znajdujący się z lewej strony monitora 2 i odwrotnie. Zależy to od fizycznego położenia monitora LCD w stosunku do laptopa. Linia pozioma wyświetlana na obu monitorach może zależeć od laptopa lub monitora zewnętrznego. Wszystkie opcje są regulowane i jedyne co musi zrobić użytkownik to przeciągnąć obraz z monitora głównego na monitor będący rozszerzeniem.

#### (i) Dla Windows Vista®

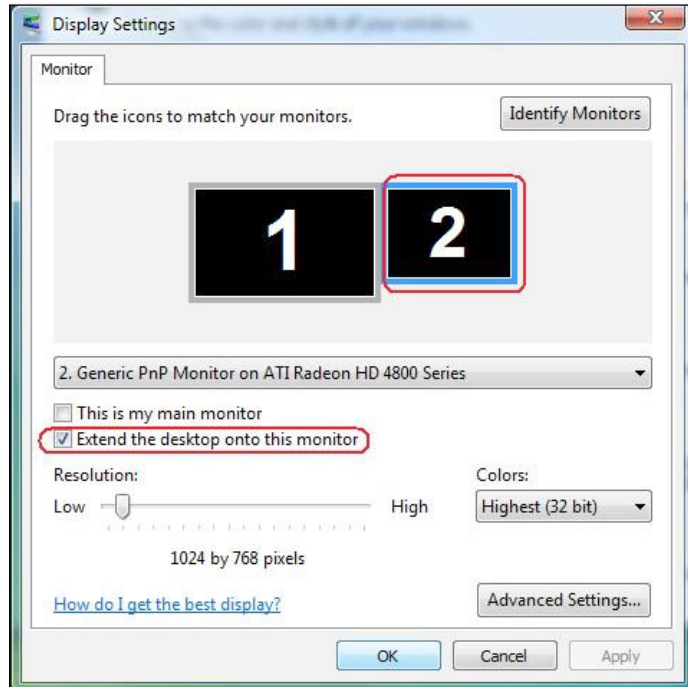

#### (ii) Dla Windows® 7

Change the appearance of your displays

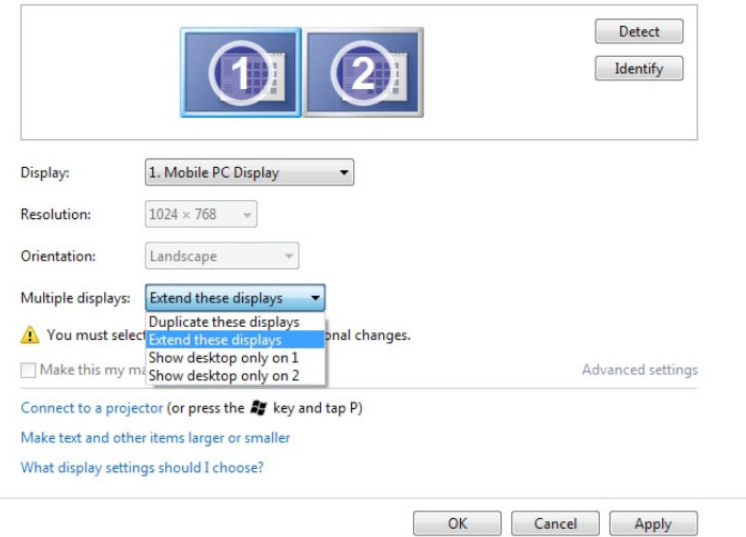

#### (iii) Dla Windows® 8/Windows® 8.1

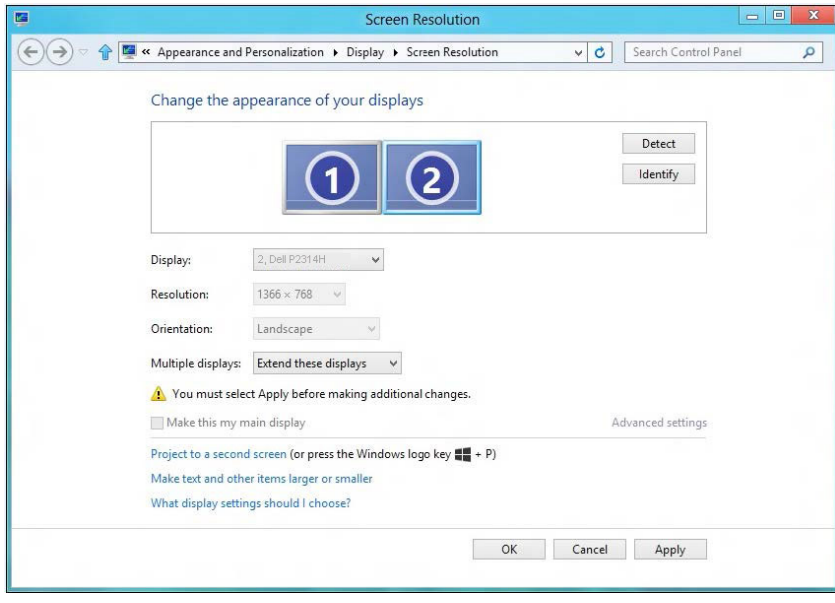

#### (iv) Dla Windows® 10

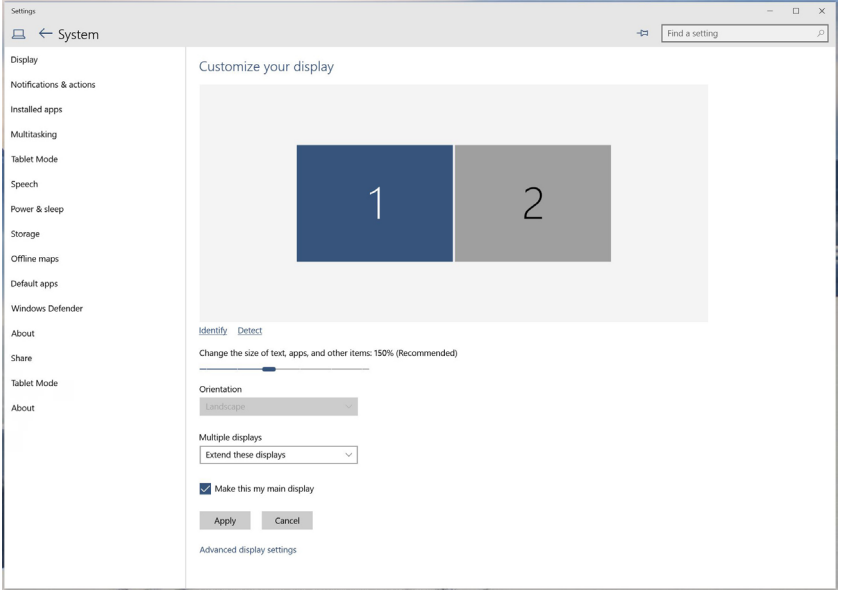

**Pokaż pulpit tylko na...:** Wyświetla stan określonego monitora. Opcja ta wybierana jest zwykle, kiedy laptop jest wykorzystywany jako komputer stacjonarny i użytkownik może cieszyć się korzystaniem z większego ekranu. Większość współczesnych laptopów obsługuje główne rozdzielczości. Jak pokazano na rysunku powyżej, rozdzielczość monitora laptopa wynosi jedynie 1366 x 768, ale po podłączeniu zewnętrznego monitora LCD 23" użytkownik może natychmiast poprawić widzialność uzyskując rozdzielczość w jakości 1920 x 1080.

#### (i) Dla Windows Vista® (iii) Dla Windows® 7

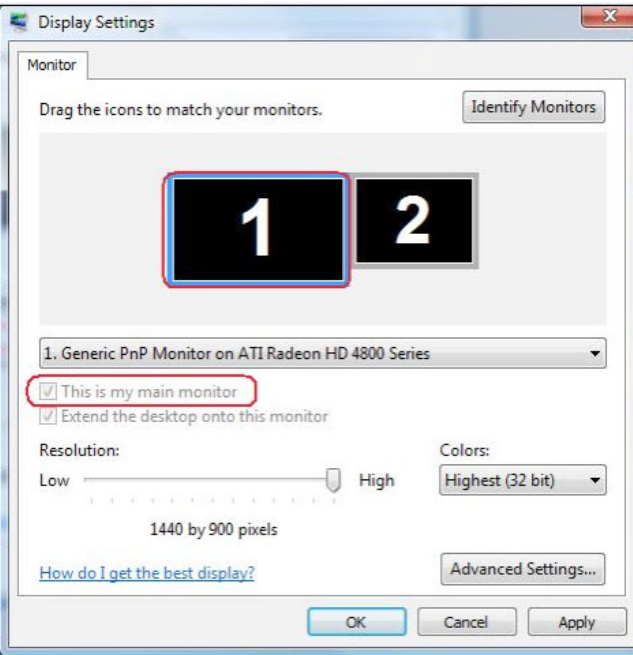

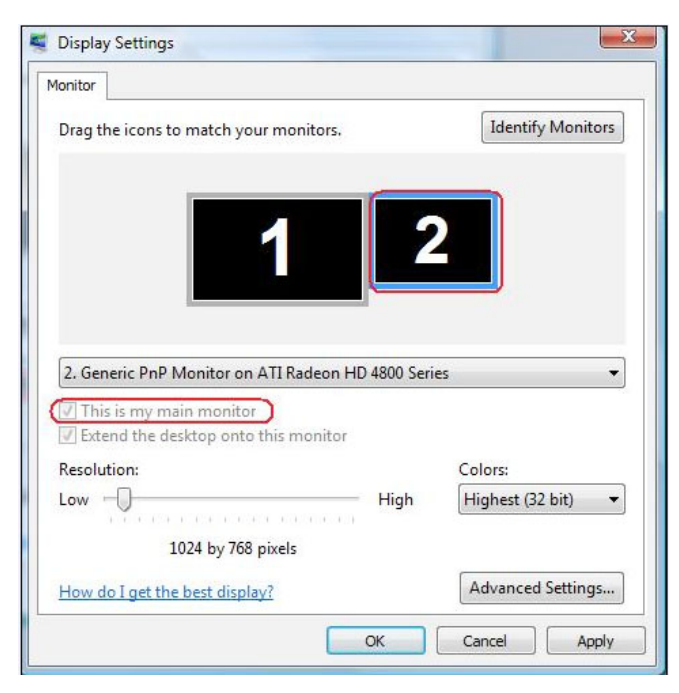

Change the appearance of your displays

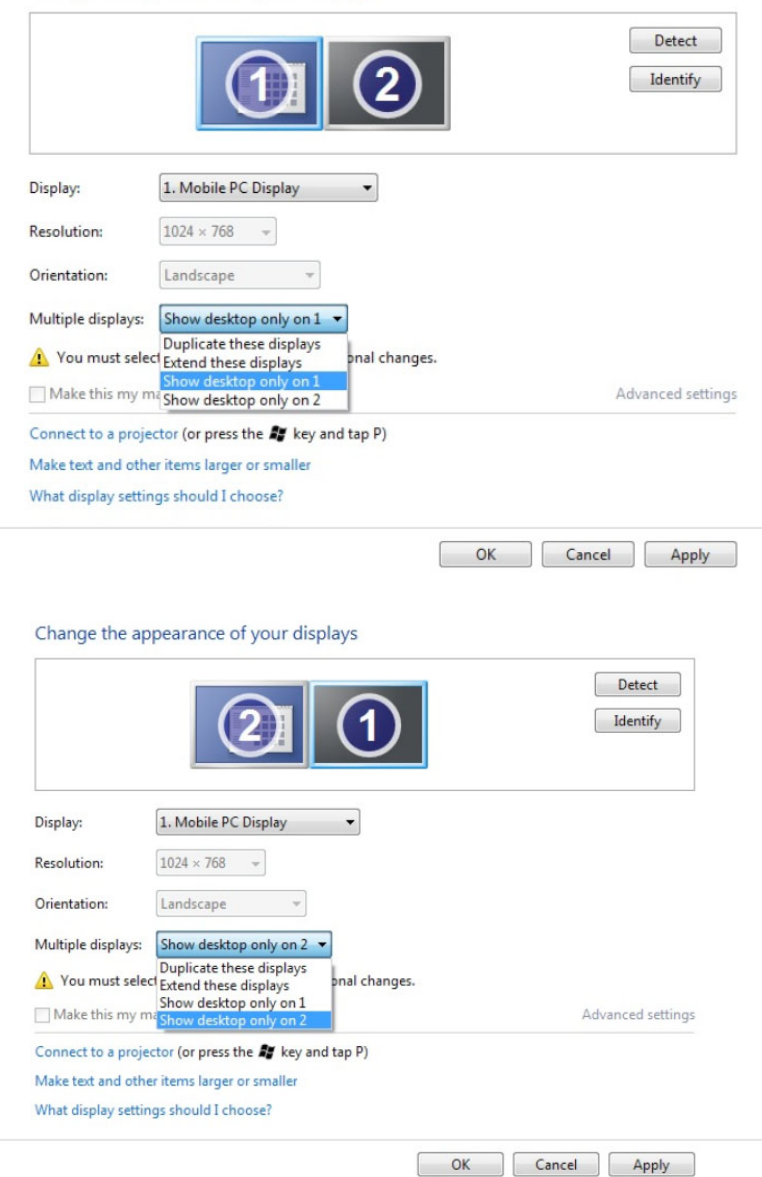

#### (iii) Dla Windows® 8/Windows® 8.1 **black and the United States of the United States 10**  $\frac{1}{2}$  (iv) Dla Windows® 10

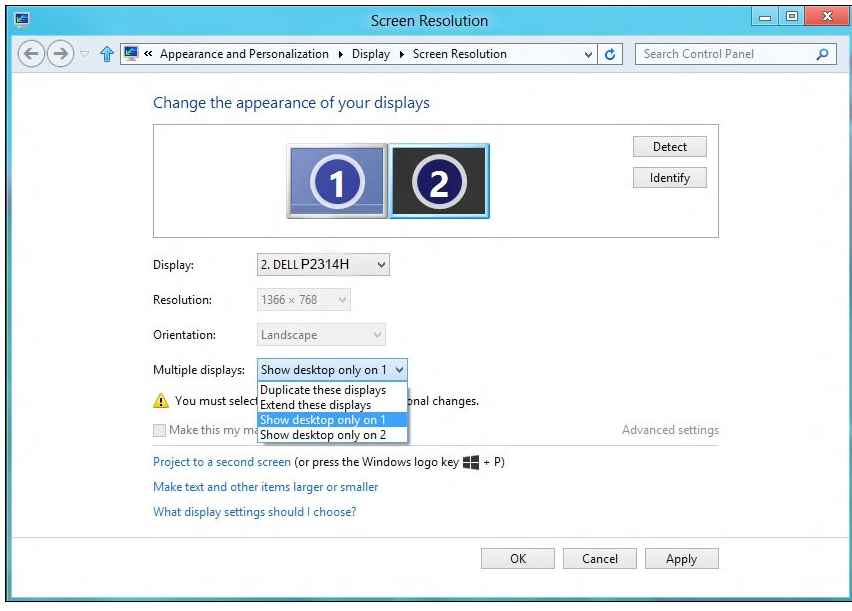

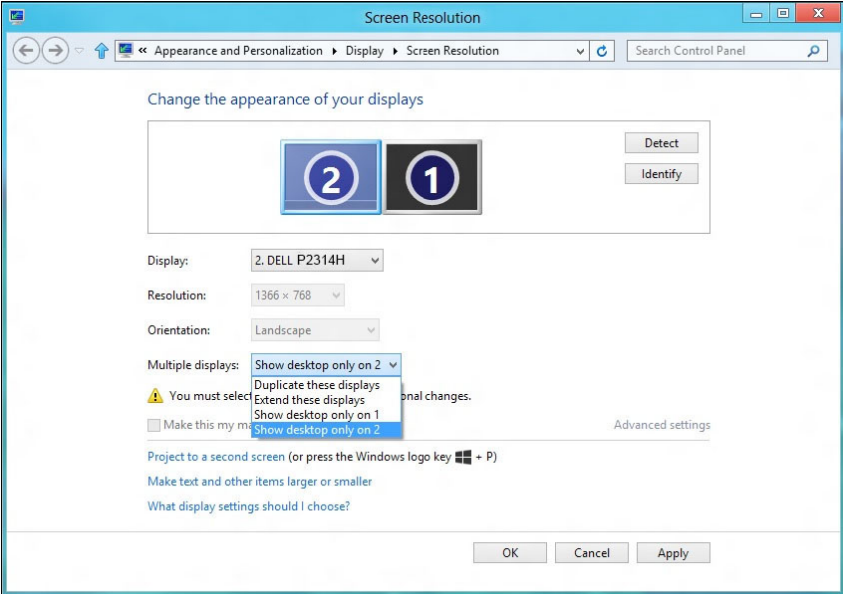

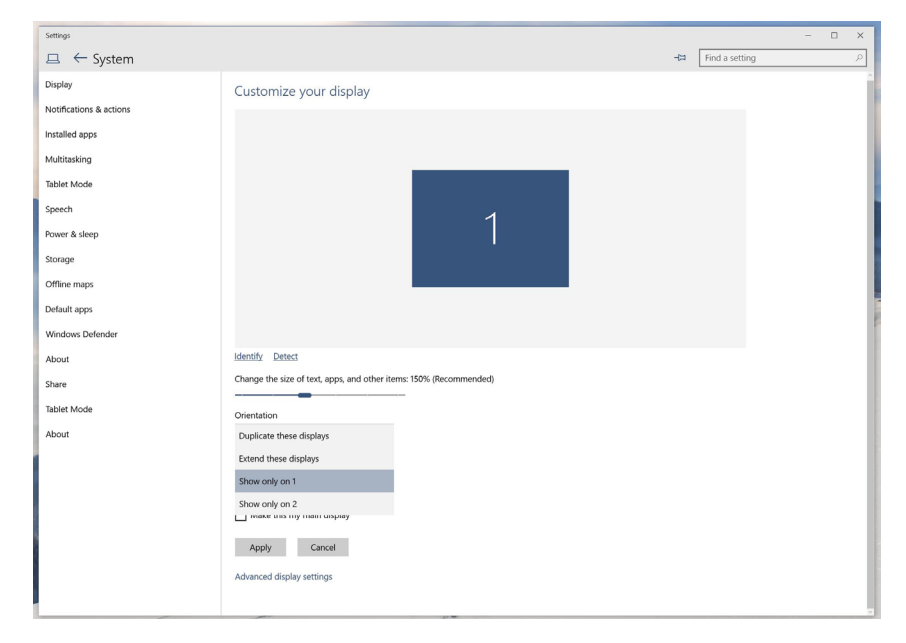

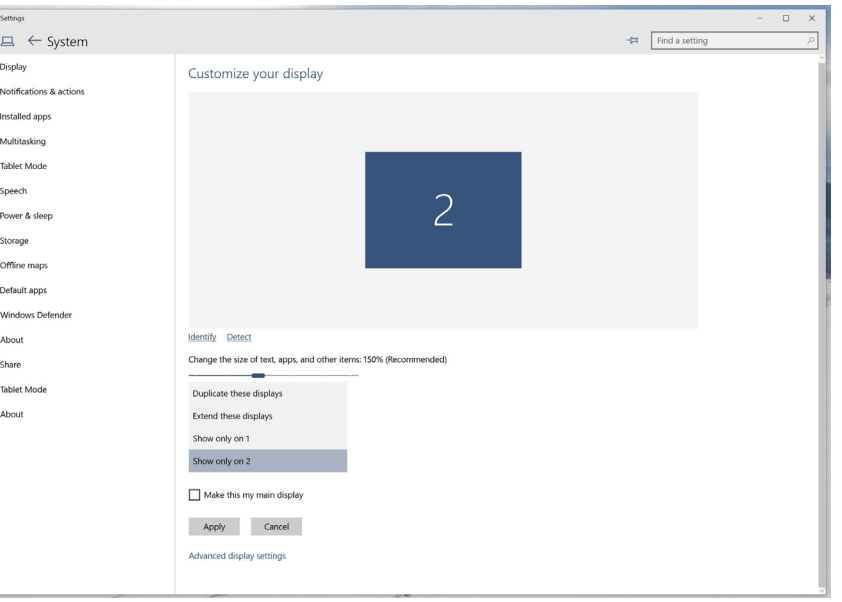